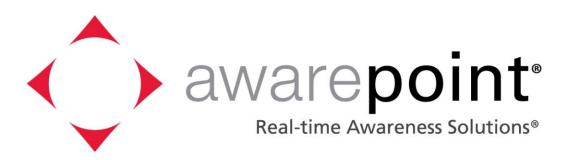

# Awarepoint Installation Guide Version 2.3

Awarepoint Software Version 6.4

### Change History

| Version | Date      | Description of Change                                                                                                    |
|---------|-----------|----------------------------------------------------------------------------------------------------|
| 2.1     | 7/27/2009 | Baseline release from previous versions. Changed paragraphs 7.1 and 7.2 to add S2U information.                                                        |
| 2.2     | 3/31/2010 | Updated to include the S2C/RM1 information and rewrite the regulatory info on sheet ii. Update appliance setup and make editorial comments throughout. |
|         |           | Added Regulatory note OET Guide 65C. Updated with new Awarepoint Address                                                                               |
|         |           |                                                                                                    |
|         |           |                                                                                                    |

#### Copyright

Copyright 2010 Awarepoint Corporation, 600 W Broadway, Suite 250, San Diego, CA 92101

All rights reserved. This product or document is protected by copyright and distributed under licenses restricting its use, copying, distribution, and decompilation. No part of this product or document may be reproduced in any form by any means without prior written authorization of Awarepoint and its licensors, if any.

Awarepoint, the Awarepoint logo, and Real-Tme Awareness Solution, are trademarks or registered trademarks of Awarepoint Corporation in the United States and in other countries.

Microsoft is a registered trademark of Microsoft Corporation in the United States and/or other countries.

ZigBee is a trademark for the ZigBee Alliance.

**Regulatory Compliance:** The Awarepoint devices have received the following agency approvals:

| •                        | UAG-0000000B100 (FCC Part 15.247)                |
|--------------------------|--------------------------------------------------|
| Bridge Model B2: FCC ID: | UAG-B2 (FCC Part 15.247)                         |
|                          | IC ID: 7348A-B2 (IS RSS-210, Issue 7)            |
|                          | FCC Part 15:2007, Class A (Radiated & Conducted) |
|                          | EN55022:2006, Class A (Radiated & Conducted)     |
|                          | ICES-003:2004, Class A (Radiated & Conducted)    |
| Sensor Model S1:         | FCC ID: UAG-00000000R100 (FCC Part 15.247)       |
|                          | UL 60950-1:2003                                  |
|                          | CSA C22.2 No. 60950-1:2003                       |
| Sensor Model S2:         | FCC ID: UAG-S2 (FCC Part 15.247)                 |
|                          | IC ID: 7348A-S2 (IS RSS-210, Issue 7)            |
|                          | UL 60950-1:/R:2007-10                            |
|                          | CSA C22.2 No. 60950-1:2003                       |
| Sensor Model S2U:        | FCC ID: UAG-S2 (FCC Part 15.247)                 |
|                          | IC ID: 7348A-S2 (IS RSS-210, Issue 7)            |
|                          | IEC 60950-1:2005                                 |
| Sensor Model S2C:        | FCC ID: UAG-RM1 (FCC Part 15.247)                |
|                          | IC ID: 7348A-RM1 (IS RSS-210, Issue 7)           |
|                          | IEC 60950-1:2005                                 |
| Tag Model T1:            | FCC ID: UAG-00000000T100 (FCC Part 15.247)       |
| Tag Model T2:            | FCC ID: UAG-T2 (FCC Part 15.247)                 |
|                          | IC ID: 7348A-T2 (IS RSS-210, Issue 7)            |
|                          | · · ·                                            |

This device complies with Part 15 of the FCC Rules. Operation is subject to the following two conditions: (1) this Device may not cause harmful interference and (2) this Device must accept any interference received, including Interference that may cause undesired operation.

CAUTION: Changes or modifications not expressly approved by the party responsible for compliance could void the user's authority to operate the equipment.

CAUTION: S2C and devices with RM1 modules transmits low power microwave energy. Although this energy is not harmful, these devices should be installed 20cm away from a human body to guarantee compliance with maximum allowable permissible exposure.

CAUTION: This manual describes installation procedures for electrical equipment. Proper precautions are required. Particular attention should be given to text highlighted with the following symbol:

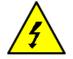

### **Table of Contents**

| S | Section |                                                    |    |  |
|---|---------|----------------------------------------------------|----|--|
| 1 | Int     | roduction                                          | 1  |  |
|   | 1.1     | Awarepoint Information                             | 1  |  |
|   | 1.2     | System Operation                                   | 1  |  |
| 2 | In      | stallation Steps                                   | 4  |  |
| 3 | St      | ep #1 – Configure Regions                          | 5  |  |
|   | 3.1     | Login to the System Manager                        | 5  |  |
|   | 3.2     | Configuring Regions                                | 6  |  |
| 4 | St      | ep #2 – Preparing for Installation                 | 15 |  |
|   | 4.1     | System Hardware                                    | 15 |  |
|   | 4.2     | Tools and Supplies                                 | 15 |  |
|   | 4.3     | Information                                        | 17 |  |
|   | 4.4     | What to Bring for an Installation - Checklist      | 18 |  |
| 5 | St      | ep #3 – Installing the Appliance                   | 20 |  |
|   | 5.1     | Awarepoint Appliance                               | 20 |  |
|   | 5.2     | Information Needed Prior to Installation           | 22 |  |
|   | 5.3     | Physical Installation                              | 22 |  |
|   | 5.4     | Connect to Awarepoint Appliance's Serial Interface | 23 |  |
|   | 5.5     | Login to the Awarepoint Appliance                  | 23 |  |
|   | 5.6     | Initial Set-up                                     | 24 |  |
|   | 5.7     | Configure IP Address                               | 24 |  |
|   | 5.8     | Configure the DNS                                  | 25 |  |
|   | 5.9     | Test Configuration                                 | 25 |  |
| 6 | St      | ep #4 – Installing the Bridge                      | 26 |  |
|   | 6.1     | Awarepoint Bridge                                  | 26 |  |
|   | 6.2     | Physical Installation                              |    |  |
|   | 6.3     | Connect to the Serial Interface - B1 Model Only    |    |  |
|   | 6.4     | Configure Network Interface – B2 Model Only        | 31 |  |
|   | 6.5     | Place Awarepoint Bridge on Map                     |    |  |
| 7 | St      | ep #5 – Installing the Sensors                     |    |  |
|   | 7.1     | Awarepoint Sensors                                 |    |  |
|   | 7.2     | Physical Installation                              | 37 |  |
|   | 7.3     | Secure Awarepoint Sensors                          | 37 |  |
|   | 7.4     | Verify the Sensor Connects to the Network          | 37 |  |

| 7.5    | Place Awarepoint Sensor on Map                             | 38 |
|--------|------------------------------------------------------------|----|
| 7.6    | Optimize Awarepoint Sensor Locations                       | 40 |
| 7.7    | Deleting Unused Bridges and Sensors from System            | 41 |
| 8 Ste  | p #6 – Installing the Tags                                 | 42 |
| 8.1    | Awarepoint Tags                                            | 42 |
| 8.2    | Batch Create Tags                                          | 42 |
| 8.3    | Physical Installation                                      | 43 |
| 8.4    | Temperature Tag                                            | 45 |
| 8.5    | Sterilizable Tag                                           | 47 |
| 8.6    | Optical Sensor Tag                                         | 50 |
| 9 Ste  | p #7 – Associating the Tags with Assets                    | 52 |
| 9.1    | Accessing Infopoint                                        | 52 |
| 9.2    | Adding Assets                                              | 53 |
| 9.3    | Edit Assets                                                | 54 |
| 9.4    | Delete Assets                                              |    |
| 9.5    | View or edit asset types, manufacturers, models and owners | 57 |
| 10 Ste | p #8 – System Testing and Quality Control                  | 60 |
| 10.1   | Awarepoint Sensors                                         | 60 |
| 10.2   | Awarepoint Bridges                                         | 60 |
| 10.3   | Awarepoint Tags                                            | 60 |
| 10.4   | Accuracy Testing                                           | 60 |
| 11 Ad  | ding Additional Assets After Installation                  | 62 |
| 11.1   | System Manager                                             | 62 |
| 11.2   | Add an Asset to an Existing Asset Type                     | 64 |
| 11.3   | Add a New Asset Type                                       | 66 |
| 11.4   | Find an existing asset                                     | 67 |
| 12 Tro | publeshooting                                              | 68 |
| 12.1   | Awarepoint Appliance                                       | 68 |
| 12.2   | Awarepoint Bridge                                          | 68 |
| 12.3   | Awarepoint Sensor                                          | 69 |
| 12.4   | Awarepoint Tag                                             | 69 |
| Append | lix A – Awarepoint Bridge Web Interface                    | 70 |
| Append | lix B – Complete Appliance Configuration Instructions      | 72 |
| Conn   | ect to Awarepoint Appliance's Serial Interface             | 72 |
|        | to the Awarepoint Appliance                                |    |
| Verify | the system date                                            | 73 |

| Configure the Awarepoint Software      | 73 |
|----------------------------------------|----|
| Network Configuration                  | 73 |
| Proxy Configuration                    | 74 |
| Mysql Password Generation              | 75 |
| Root Password                          | 75 |
| Time zone Configuration                | 75 |
| Network Operations Center Registration | 76 |
| Test the Awarepoint Appliance          | 76 |
| Appendix C – Server Error Codes        | 77 |

### **Table of Figures**

| 0            | System Diagram                                             |     |
|--------------|------------------------------------------------------------|-----|
| •            | _aunch System Manager                                      |     |
|              | System Manager Login                                       |     |
|              | System Manager home                                        |     |
|              | System Manager <i>Positioning</i> Tab                      |     |
|              | New Campus Dialog Box                                      |     |
|              | Campus Created                                             |     |
| Figure 8 - I | New Building Dialog Box                                    | 8   |
|              | Building Created                                           |     |
| Figure 10 -  | New Floor Dialog Box                                       | 9   |
| Figure 11 -  | Floor Created                                              | 9   |
| Figure 12 -  | Open Image Dialog Box                                      | .10 |
|              | Floor Image Loaded                                         |     |
| Figure 14 -  | Drawing an Area                                            | .11 |
| Figure 15 -  | New Room Dialog Box                                        | .11 |
| Figure 16 -  | Area Created                                               | .11 |
|              | Positioning: Areas Tab                                     |     |
| Figure 18 -  | Set Polygonal Area                                         | .12 |
|              | Valid Area                                                 |     |
| 0            | Complete Area                                              |     |
|              | Naming the New Area                                        |     |
|              | Setting Map Scale                                          |     |
| 0            | Enter Segment Length                                       |     |
|              | Awarepoint Appliance - front view                          |     |
|              | Awarepoint Appliance Diagram - Rear (Dell PowerEdge 1950)  |     |
|              | Awarepoint Appliance Diagram - Front (Dell PowerEdge 1950) |     |
|              | Tera Term Serial Port Setup                                |     |
|              | Awarepoint Bridge B1                                       |     |
|              | Awarepoint B1 Bridge Connectors                            |     |
| •            | B2 Bridge                                                  |     |
|              | Entering the Bridge Menu                                   |     |
| 0            | Auto-Negotiation Link                                      |     |
|              | DHCP option                                                |     |
|              | Static IP Address                                          |     |
|              | Subnet Mask                                                |     |
|              | Default Gateway                                            |     |
|              | Auto Discover Server                                       |     |
|              | Bridge Connected to the Appliance                          |     |
|              | Bridge Information                                         |     |
|              | Tera Term Serial Port Setup                                |     |
|              | B2 Enter for Settings & Tools                              |     |
|              | B2 Menu                                                    |     |
|              | Auto-Negotiation Link                                      |     |
|              |                                                            |     |
|              | DHCP option                                                |     |
|              |                                                            |     |
|              | Save Settings for B2 Bridge                                |     |
| rigule 47 -  | No Settings Were Changed                                   | 33  |

**Figure** 

Page

| Figure 48 – Bridge Icons                                     |            |
|--------------------------------------------------------------|------------|
| Figure 49 - Placing Awarepoint Bridge                        |            |
| Figure 50 - Placing Awarepoint Bridge Using B Button         | 34         |
| Figure 51 - R1 Sensor                                        | 36         |
| Figure 52 - S2 Sensor                                        | 36         |
| Figure 53 - S2U Sensor                                       |            |
| Figure 54 - Placing Awarepoint Sensors                       |            |
| Figure 55 - Placing Awarepoint Sensors using <b>S</b> button |            |
| Figure 56 - Adding Comments to Sensors                       |            |
| Figure 57 - Placing All Awarepoint Sensors                   |            |
| Figure 58- Bowtie Network                                    |            |
| Figure 59 – Sensors and Signal Strength                      | 41         |
| Figure 60 - T1 Tag                                           |            |
| Figure 61 - T2-A Tag                                         |            |
| Figure 62 - Batch Create Tags in Status Server               | 72<br>// 3 |
| Figure 63 - Tag Zip Tie Attachment                           |            |
| Figure 64 - Tag Double-Sided Tape Attachment                 |            |
|                                                              |            |
| Figure 65 - Creating Temperature Tag Mode                    |            |
| Figure 66 - Assigning Tags to a Mode                         |            |
| Figure 67 - Temperature Tag Installation with Service Loop   |            |
| Figure 68 - Autoclave Tag.                                   |            |
| Figure 69 - Autoclave Tag on Outside of Tray                 |            |
| Figure 70 - Autoclave Tag in Bracket                         |            |
| Figure 71 - Autoclave Tag Removed from Bracket               |            |
| Figure 72 - Creating Sterilizable Tag Mode                   |            |
| Figure 73 - Assigning Tags to a Mode                         |            |
| Figure 74 - Sterilizable Tag Installation                    |            |
| Figure 75 - Infopoint Login                                  |            |
| Figure 76 - Infopoint Main Page                              | 53         |
| Figure 77 - Assets Tab                                       | 53         |
| Figure 78 - Manage Assets                                    | 53         |
| Figure 79 - Asset Information                                | 54         |
| Figure 80 - Tag MAC drop-down list                           | 54         |
| Figure 81 - Manage Assets                                    | 57         |
| Figure 82 - Accuracy Testing in Status Server                | 61         |
| Figure 83 - Viewing Accuracy Test Results                    |            |
| Figure 84 - Download System Manager                          |            |
| Figure 85 - System Manager Login                             |            |
| Figure 86 - Asset Manager                                    |            |
| Figure 87 - Asset Type properties                            |            |
| Figure 88 - Asset Properties                                 |            |
| Figure 89 - List of Tags                                     |            |
| Figure 90 - Offline Asset Manager                            |            |
| Figure 91 - New Asset Type dialog box                        |            |
| Figure 92 - Offline Asset Manager                            |            |
| Figure 93 - Find Assets dialog box                           |            |
| Figure 94- Awarepoint Bridge Web Interface                   | 70         |
| Figure 95 - Awarepoint Bridge Password Prompt Dialog Box     | 70         |
| Figure 96 - Awarepoint Bridge Statistics Page                | 71         |
|                                                              |            |
| Figure 97 - Tera Term Serial Port Setup                      | 12         |

1

### Introduction

This system installation manual is for use by an Awarepoint employee or Awarepoint trained service provider who intends to install the Awarepoint Real-time Awareness Solution.

This document describes how to install the Awarepoint Real-time Awareness Solution. This allows users to easily locate tagged equipment using any web browser (Internet Explorer, Mozilla Firefox, etc.).

The Awarepoint Real-time Awareness Solution is a suite of software and hardware that can track the location, status and movement of Awarepoint tagged equipment and people inside a facility. The system software consists of Awarepoint Appliance resident software and various applications that are accessible from any web browser. The system hardware consists of an Awarepoint Appliance, Awarepoint Bridges, Awarepoint Sensors, and Awarepoint Tags.

### 1.1 Awarepoint Information

Contact Awarepoint for further information.

Fax: (858) 535-1808 Toll-Free: 1-888-TAG-IT-NOW (888-824-4866)

www.awarepoint.com

Email Awarepoint: support@awarepoint.com

#### 1.1.1 Document Conventions

Button names will be bold.

Menu items will be in italics

Tabs will be in italics.

### **1.2** System Operation

The Awarepoint Real-time Awareness Solution consists of several components as shown in the diagram below. The parts of the system that require installation include Awarepoint Tags, Awarepoint Sensors, Awarepoint Bridges, and the Awarepoint Appliance. The Awarepoint Appliance contains all software necessary for system operation.

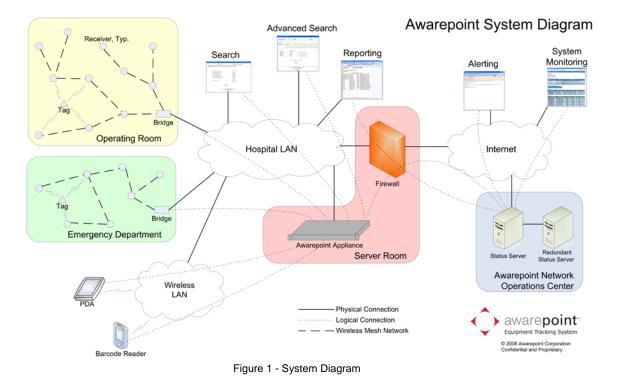

The Tag is a wireless device that is attached to equipment so that the equipment may be located by the Awarepoint system. Although Tags attach to the asset in a variety of ways, they are most commonly attached by zip-ties or high strength double-sided tape.

The Tags broadcast short messages periodically. If the Tag is moving, the default update rate is seconds. If it is stationary, the default update rate is 10 minutes. These values may be changed in the System Manager application.

The Sensors receive the messages broadcast by Tags. The Sensor measures the signal strength received from the pulse (message), and transmits this data (Tag ID and signal strength emitted from the Tag) to the Bridge. If the Bridge is not within direct range of the Sensor, the Sensor sends the data to another Sensor and so forth until it reaches the Bridge. In this manner, the Sensors form the Awarenet wireless mesh network. This network is "self-healing" so if a Sensor is removed or otherwise compromised, other Sensors will route around it. Sensors also periodically broadcast messages to each other. These Sensor messages are used to calibrate the positioning engine.

The Bridge connects the Awarenet wireless mesh network with the Awarepoint Appliance via the facility's Local Area Network (LAN). The Bridge contains a wireless network interface similar to what is inside the Sensor as well as a wired Ethernet interface. The B1 Bridge is configured with a serial interface. The B2 Bridge is equipped with an LCD menu interface for configuration (do not use the serial interface on the B2 Bridge).

Tags, Sensors, and Bridges also periodically check the Awarepoint Appliance for updated configuration information or firmware updates. All three products can remotely update their firmware.

The System is configured using the System Manager, a Java application that runs on a PC connected to the facility LAN. The System Manager may be downloaded from the Awarepoint Appliance or from the Network Operations Center.

### 2 Installation Steps

To meet your goal of performing a successful Awarepoint installation, carry out the following steps in this order.

Step #1 Configuring Areas

Step #2 Preparing for Installation

Step #3 Installing the Appliance

Step #4 Installing the Bridge

Step #5 Installing the Sensors

Step #6 Installing the Tags

Step #7 Associating Tags with Assets

Step #8 System Testing and Quality Control

### 3 Step #1 – Configure Regions

Normally this step is performed first. Maps are created, loaded and configured before the physical installation begins at the customer site.

It is **<u>extremely</u>** important to determine the areas ahead of time. Each floor area needs to be discussed with the customer before beginning this step. If the customer asks for areas to be reconfigured after the initial configuration, the rooms will have to be deleted and redrawn, which is difficult and very time consuming. Planning ahead will optimize your time and your relationship with the customer.

You must have a digital map of the facility in one of the following formats: JPG, GIF, PNG. PNG is preferred, with dimensions of 2500 x 2500 pixels. The recommended image size is 2-4 MB, but must be less than 8 MB.

### 3.1 Login to the System Manager

Access System Manager via the Network Operations Center (NOC). This can be done without being on the Local Network. To do this, open a web browser and Navigate to <a href="http://aps.awarepoint.com/SystemManager">http://aps.awarepoint.com/SystemManager</a> and choose <a href="http://aps.awarepoint.com/SystemManager">Launch System Manager</a>.

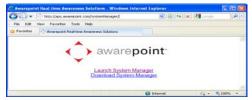

Figure 2 - Launch System Manager

At the login screen, enter your Awarepoint Network Operations Center username and password.

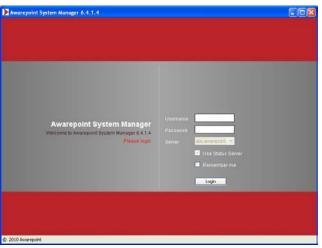

Figure 3 - System Manager Login

Choose the Login button.

### 3.1.1 System Manager Home

After you login, you should see the System Manager home screen:

| Assets  | Positioning | Device Management | Accuracy Tests       | Deployment Verification |               |                      |               |
|---------|-------------|-------------------|----------------------|-------------------------|---------------|----------------------|---------------|
|         |             |                   |                      |                         |               |                      |               |
|         |             |                   |                      |                         |               |                      |               |
| :ome eh | offman      |                   |                      |                         |               |                      |               |
|         |             |                   |                      |                         |               |                      |               |
|         |             | Log Out           |                      |                         |               |                      |               |
|         |             |                   |                      |                         |               |                      |               |
|         |             | Go Offline        |                      |                         |               |                      |               |
|         |             |                   |                      |                         |               |                      |               |
|         |             |                   |                      |                         |               |                      |               |
|         |             |                   |                      |                         |               |                      |               |
|         |             |                   |                      |                         |               |                      |               |
|         |             |                   |                      |                         |               |                      |               |
|         |             |                   |                      |                         |               |                      |               |
|         |             |                   |                      |                         |               |                      |               |
|         |             |                   |                      |                         |               |                      |               |
|         |             |                   |                      |                         |               |                      |               |
|         |             |                   |                      |                         |               |                      |               |
|         |             |                   |                      |                         |               |                      |               |
|         |             |                   |                      |                         |               |                      |               |
|         |             |                   |                      |                         |               |                      |               |
|         |             |                   |                      |                         |               |                      |               |
|         |             |                   |                      |                         |               |                      |               |
|         |             |                   |                      |                         |               |                      |               |
|         |             |                   | come <b>ehoffman</b> | come <b>ehoffman</b>    | come ehoffman | come <b>ehoffman</b> | come ehoffman |

Figure 4 - System Manager home

### 3.2 Configuring Regions

Under the *Positioning* tab, choose the *Reigions* tab to configure Regions. The Awarepoint System Manager uses a Campus/Building/Floor/Region/Room hierarchy. The first three levels of the hierarchy are required; the last two are optional.

**Note**: The screenshots show other campuses in the system for demonstration purposes only. Your system should not have any other campuses defined.

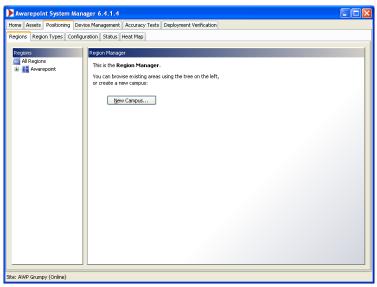

Figure 5 - System Manager Positioning Tab

### 3.2.1 Creating a Campus

Choose the **New Campus** button to create a campus. Enter the name of the Campus (in this example, "VRMF") and choose **OK**.

| egion |   | X           |
|-------|---|-------------|
| VRME  |   |             |
| NONE  | * | <u>N</u> ew |
|       |   | <u></u>     |
|       |   |             |
|       |   | OK Cancel   |
|       |   | VRMF        |

Figure 6 - New Campus Dialog Box

Select the campus you created (VRMF) in the tree:

| N                           |                                       |       |
|-----------------------------|---------------------------------------|-------|
| Awarepoint System Man       |                                       |       |
| Home Assets Positioning Dev | rice Management                       |       |
| Areas Configuration         |                                       |       |
| Areas Configuration         | Ares Propettes Campus Name (MMRF Type |       |
|                             | New Building Delete Campus Apply      | Reset |
|                             | · · · · · · · · · · · · · · · · · · · |       |

Figure 7 - Campus Created

### 3.2.2 Creating a Building

Choose the **New Building** button. Enter the name of the Building (in this example, "Atkinson Hall") and choose **OK**.

| New   | Building 🔀    |
|-------|---------------|
| Name  | Atkinson Hall |
| Usage | ~             |
|       | OK Cancel     |

Figure 8 - New Building Dialog Box

Select the building you created.

| Awarepoint System Ma<br>Home Assets Positioning De                                                                                                    |                                              |       |
|----------------------------------------------------------------------------------------------------|----------------------------------------------|-------|
| Areas Configuration                                                                                                    | vice management                              |       |
| areas configuration                                                                                                    |                                              |       |
| Aross<br>Alexandrometric Dono<br>Constraints<br>Alexandrometric<br>Alexandrometric | Area Properties  Duilding Addition Hal  Type |       |
|                                                                                                    | New Floor Delete Building                    | Apply |

Figure 9 - Building Created

### 3.2.3 Creating a Floor

Choose the **New Floor** button. Enter the name of the Floor (in this example "5") and choose **OK**.

| New Floo    | or 🔀      |
|-------------|-----------|
| Name        | 5         |
| Usage       | <b>~</b>  |
| Floor Index | 1         |
|             | OK Cancel |

Figure 10 - New Floor Dialog Box

Choose the Usage type from the drop-down list. Some typical usage types include Psych Floor or Intensive Care.

Enter a floor index. The floor index indicates the order the floors will appear in System Manager and Status Server. Without a floor index defined, the floors will be sorted alphabetically by the floor name.

Select the floor you created.

| 🕨 Awarepoint System Mana                                                                | ager 6.0.0.46                                                                                                    |                                                                                                    |
|-----------------------------------------------------------------------------------------|----------------------------------------------------------------------------------------------------|----------------------------------------------------------------------------------------------------|
| Home Assets Positioning Devi                                                            | ice Management                                                                                                    |                                                                                                    |
| Areas Configuration                                                                     |                                                                                                    |                                                                                                    |
| Areas<br>Areas<br>Campus 11<br>Campus 11<br>Campus 11<br>Aktinson Hall<br>Aktinson Hall | Area Properties         Floor         Name 5         Type         Floor Index 1         Map Image         Upload Image | e lice ou a lice ou a lice |

Figure 11 - Floor Created

#### 3.2.4 Importing an Image for a Floor

Choose the **Upload Image** button and navigate to the digital map of this floor.

The best way to ensure that the map can be easily located is to save the desired map to the desktop on the computer being used; then, when searching for the map, simply click desktop and the map can be accessed.

Installation Guide Confidential and Proprietary

| Dpen                   |                |                                                       |   |         |
|------------------------|----------------|-------------------------------------------------------|---|---------|
| Look in:               | 🚞 Customer     | iupport                                               | * | 🦻 📁 📖 📰 |
| My Recent<br>Documents |                | tion Templates<br>Documentation<br>/ Week             |   |         |
| My Computer            |                | repointFloorplan.JPG<br>Adobe_AwarepointFloorplan.JPG |   |         |
| My Network<br>Places   | Files of type: | Image Files (JPEG, GIF, PNG, SVG)                     |   | Cancel  |

Figure 12 - Open Image Dialog Box

Choose the **Open** button to select the image.

#### 3.2.5 Creating a Region for a Floor

The Awarepoint Appliance will only compute locations inside areas. Therefore, the entire floor must be covered with contiguous areas if you want Tags to be positioned on the floor. You may either draw in multiple areas or draw one area to cover the entire floor.

Areas may be created with either the Rectangular Area tool or the Polygonal Area tool.

Select the floor you created and choose the **Rectangular Area** button:

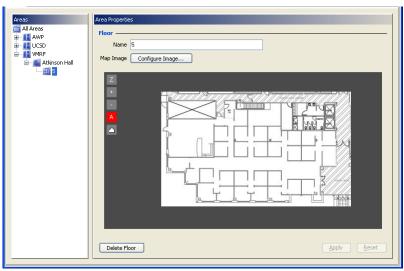

Figure 13 - Floor Image Loaded

To create a new area, draw an area surrounding the entire floor. (You could also draw any part of the area with the rectangular tool, if the shape permits.)

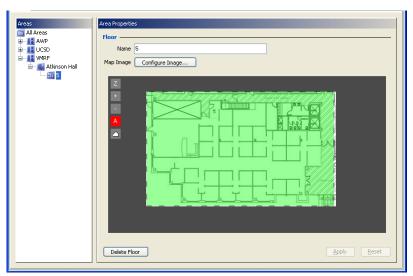

Figure 14 - Drawing an Area

Give the area a meaningful name such as "main." Choose OK.

| New  | Area |           |
|------|------|-----------|
| Name | main |           |
|      |      |           |
|      |      | OK Cancel |

Figure 15 - New Room Dialog Box

At the main screen, choose the **Apply** button.

| Areas             | Area Properties Floor Name 5 Map Image Configure Image |
|-------------------|--------------------------------------------------------|
| i ∰ 5<br>⊢ ∰ main |                                                        |
|                   | Delete Floor Apply Reset                               |

Figure 16 - Area Created

To create a polygonal area, choose the **Polygonal Area** tool button.

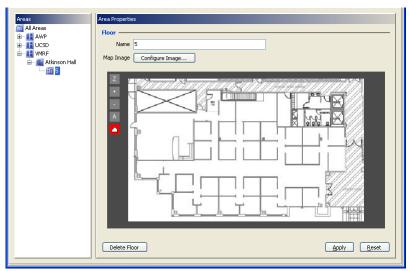

Figure 17 - Positioning: Areas Tab

Click on the map to set each vertex of the polygonal area.

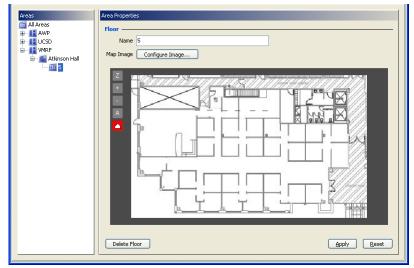

Figure 18 - Set Polygonal Area

The green area indicates the outline of the area. If the area is red then it is not valid because it overlaps with other areas.

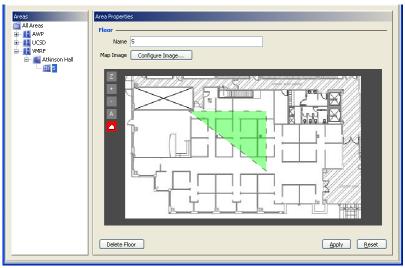

Figure 19 - Valid Area

To complete the area, click on the starting point. The area will change color to blue when the mouse is over the starting point.

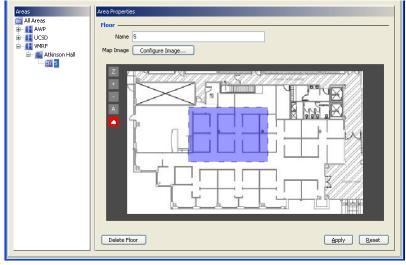

Figure 20 - Complete Area

After you have completed the area, enter a name for the area.

| New  | Area |      |    | ×      |
|------|------|------|----|--------|
| Name | main | <br> |    |        |
|      |      |      | ОК | Cancel |
|      |      |      |    |        |

Figure 21 - Naming the New Area

**Note**: Tags will only show up inside areas – you must draw area(s) on the floor where Tags will travel.

### 3.2.6 Setting Map Scale

For each floor in the facility, using a laser distance reader, select the longest measurable distance and measure this distance in meters. Record this distance.

Open the System Manager and choose the *Areas* tab. Load the map of the floor to be scaled. On the left side of the map, choose the bottom button **Set Map Scale**.

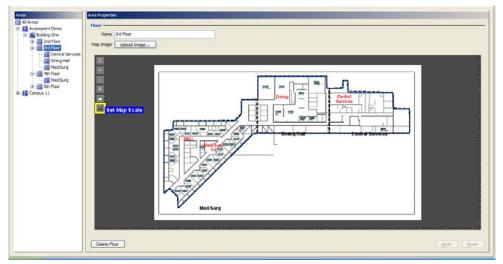

Figure 22 - Setting Map Scale

Find the area on the map where the distance was measured. Click on one end of the measured length. While holding down the mouse button, drag the dotted line to the other end of the measured distance. Release the mouse button. Enter the segment length in meters.

| Set Dimensions                     |        |
|------------------------------------|--------|
| Segment Length (Meters)            |        |
| New Scale (Pixels/Meter) 31.68     | 3      |
| Current Scale (Pixels/Meter) 31.68 | 3      |
| ок (                               | Cancel |

Figure 23 - Enter Segment Length

## 4 Step #2 – Preparing for Installation

### 4.1 System Hardware

Prior to installation, you will need the following system hardware.

- 1. Awarepoint Appliance, including:
  - Y Power Cable
  - Rack Rails with mounting screws
  - Bezel
  - Ethernet Cable (Cat 5 or better, length to be determined by site requirements)
- 2. Awarepoint Bridge(s), including:
  - Power Supply
  - Ethernet Cable (Cat 3 or better, length to be determined by site requirements)
    - Plug in the ethernet cable and then power.
    - If the bridge is a B2 bridge and the network is capable of power over Ethernet, the power adaptor is not required.
- 3. Awarepoint Sensors
- 4. Awarepoint Tags

If you have any questions about current firmware versions for the hardware, please contact an Awarepoint Professional Services engineer.

### 4.2 Tools and Supplies

| Hardware Tools               | Purpose                                                                    |  |  |
|------------------------------|----------------------------------------------------------------------------|--|--|
| Laptop Computer              |                                                                            |  |  |
| Barcode Reader               | Assist with tagging assets                                                 |  |  |
|                              | Assist with capturing Sensor MACs and Bridge MACs for batch create process |  |  |
| Network Analyzer             | Troubleshoot Bridge network ports and server connection                    |  |  |
| Stainless Steel Zip tie Tool | Cinch up the zip ties for secure Sensors and Tags.                         |  |  |

| Hardware Tools                     | Purpose                                                                                                    |  |  |  |  |
|------------------------------------|----------------------------------------------------------------------------------------------------|--|--|--|--|
| Security Screw Screwdriver         | Screwing in secure screws into the modified electrical outlet faceplate for deploying secure Sensors.                                                                   |  |  |  |  |
| Torque Screwdriver                 | Used when attaching T2S clips and brackets                                                                                                    |  |  |  |  |
| Multi-head Screwdriver             | Flat head and Phillips (could only need heads)                                                                                                    |  |  |  |  |
| Network Cable - 15'                |                                                                                                    |  |  |  |  |
| Network Cable- 3'                  |                                                                                                    |  |  |  |  |
| Network Cable - 7'                 |                                                                                                    |  |  |  |  |
| Laser Distance Measure             | To determine a distance reference for entering<br>Map Scale into System Manager. Recommend a<br>device capable of reading distances of up to 150<br>feet.               |  |  |  |  |
| Wire Cutters                       | For trimming plastic zip ties for Tags and Bridge installation.                                                                                                    |  |  |  |  |
| Aluminum Foil Tape and/or Stickers | Used when deploying Tags for Tag removal alerts                                                                                                    |  |  |  |  |
| Network Switch                     | Can be used for deployment team to connect to network.                                                                                                    |  |  |  |  |
| Flashlight                         |                                                                                                    |  |  |  |  |
| Powerstrip                         |                                                                                                    |  |  |  |  |
| Serial Cable (USB or 9 pin)        | Needed to configure B1 Bridges and Connect<br>Server (must have null modem adaptor for server<br>connections).                                                          |  |  |  |  |
|                                    | USB is usually needed for the newer notebook computers due to the lack of a serial port.                                                                                |  |  |  |  |
|                                    | <b>Note</b> : Sometimes the posts on the serial cable connector (that plugs into the B1 Bridge) need to be removed to allow the cable to be plugged into the B1 Bridge. |  |  |  |  |
| Null Modem Adaptor                 | Used with Serial Cable to connect to the server<br>when a keyboard and monitor is not available to<br>run configuration scripts and troubleshooting                     |  |  |  |  |
| Gender Changers                    | Sometimes needed with the serial cable and/or null modem adaptor to connect to the server.                                                                              |  |  |  |  |
| Network Cable Locks                | Used on the network cables for Bridge<br>deployment to keep someone from unplugging the<br>network cable from the Bridge or from the wall<br>jack.                      |  |  |  |  |

| Software                                                                                                    | Purpose                                                                                                    |
|----------------------------------------------------------------------------------------------------|----------------------------------------------------------------------------------------------------|
| Terminal emulator software<br>(we recommend TeraTerm, available<br>from<br><u>http://www.tucows.com/preview/195282</u> ) | This software will be used for configuring B1<br>Bridges                                                                                                    |
| PuTTY: A Free Telnet/SSH Client<br>http://www.chiark.greenend.org.uk/~s<br>gtatham/putty/                                | This software will be used for connecting to the server via serial cable.                                                                                   |
| URLs for Awarepoint Software:                                                                                            | Make sure you have been given credentials for<br>the site <u>before</u> you arrive. These can be granted<br>by the Vice President of Professional Services. |
|                                                                                                    | Status Server (view network health):<br>aps.awarepoint.com/status                                                                                           |
|                                                                                                    | Infopoint (create alerts and manage assets):<br>aps.awarepoint.com                                                                                          |
|                                                                                                    | System Manager (manage assets and network devices):                                                                                                    |
|                                                                                                    | If you are on the clients network:                                                                                                    |
|                                                                                                    | http:// <ip address="" of="" the<br="">server&gt;/SystemManager</ip>                                                                                        |
|                                                                                                    | <ul> <li>If you cannot connect to the clients network:<br/>http://demo.awarepoint.com/SystemManager</li> </ul>                                              |

| Other               | Purpose                                                                                                    |
|---------------------|----------------------------------------------------------------------------------------------------|
| Mini first aid kit  | Assortment of Band-Aids, finger cots, antibiotic ointment, aspirin and/or Ibuprofen                                                   |
| Water Bottle        | Always keep hydrated (however, you need to<br>follow the deployment site's policies regarding<br>beverages in patient and work areas) |
| Plastic Putty Knife | Used for removing sensors and tags that have been attached with 3M VHB Tape.                                                          |

### 4.3 Information

Prior to installation, you will need the following information:

- 1. Maps for all floors, in paper and electronic format with coverage area outlined
- 2. Awarepoint Appliance
  - Root password (needed to run various configuration scripts on the server)

**Note**: Do <u>**NOT**</u> give this password to anyone without the consent of the Vice President of Professional Services.

- Static IP Address, Default Bridge, and Subnet Mask for Ethernet Interface
- IP address of Primary and Backup DNS Awarepoint Appliance
- Location
  - 1RU in a standard EIA-310-D rack with front and rear rails,
  - with power one (1) NEMA 5-15R power receptacle, and
  - one Ethernet port
- 3. Awarepoint Bridge
  - IP Addressing: DHCP or Static. If using Static addressing then: IP Address, Default Gateway, and Subnet Mask.
  - IP Address of Awarepoint Appliance
  - Location, with an Ethernet port that has been tested and configured to work with 10 Base-T, half duplex Ethernet. (A 10/100 autosense setting should be adequate)

**For B2 installation**: Auto-negotiation and 100/Full besides 10/Half can be configured.

- 4. List of Assets to be Awarepoint Tagged
- 5. List of Computers to install Searchpoint and Infopoint shortcut(s) on

Alternatively, if the customer has a portal used for accessing approved programs and/or URLs, the Searchpoint and Infopoint URLs need to be submitted for approval to be added to the portal.

- 6. Accuracy Testing Plan
- 7. Delivery Confirmation Form

### 4.4 What to Bring for an Installation - Checklist

For any system installation, you will need a laptop with the following:

- Teraterm software
- System Manager
- USB to Serial Adapter (if computer doesn't have a serial port)
- Ethernet Cable and Hub
- Network Analyzer Tool

You will also need paper maps of each area and the IP addresses for each Bridge (if the customer requests the Bridges be configured to have a static IP).

To install an Awarepoint Appliance you will need the following:

- The Awarepoint Appliance
- Power cable
- Ethernet Cable
- Rack Rails
- Phillips-Head screwdriver for installing the rails
- Serial Cable (if keyboard and monitor are not available)
- Null Modem Adapter (if keyboard and monitor are not available)
- Gender Changer (F-F) (if keyboard and monitor are not available)

To install an Awarepoint Bridge you will need the following:

- The Bridge
- Power Supply if not using POE (B2 only)
- Ethernet Cable
- Network Analyzer
- Double-Sided Tape
- Wire anchors
- Plastic zip ties
- Wire Clippers
- Cable Locks (optional)
- Serial Cable (for B1 only)
- Laptop with Teraterm Software (for B1 only)

To install an Awarepoint Sensor you will need the following:

- The Sensor
- Double-Sided Tape strips
- Insulated Screwdriver (for removing faceplate)
- Stainless steel zip ties and tool
- Extra faceplates (in case it requires replacement)

To install an Awarepoint Tag you will need the following:

- The Awarepoint Tag
- Double-Sided Tape squares
- Nylon zip-ties
- Wire cutters
- Aluminum stickers (for Tags that will be used with Tag removal alert)

19

## 5 Step #3 – Installing the Appliance

### 5.1 Awarepoint Appliance

The Awarepoint Appliance is shown.

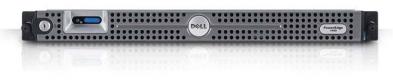

Figure 24 - Awarepoint Appliance - front view

The Awarepoint Appliance is a one-rack unit server, nominally configured with redundant hard drives. It uses a Linux based operating system.

**Note**: These drawings depict a Dell PE1950. Other versions of the Awarepoint Appliance may have different configurations

Note: Gb2 = eth0, and Gb1 = eth1

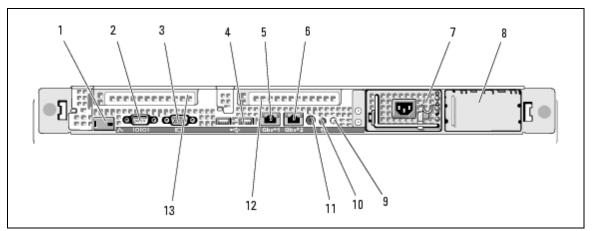

Figure 25 - Awarepoint Appliance Diagram - Rear (Dell PowerEdge 1950)

| 1  | remote access controller (optional) | 2  | serial connector                  | 3  | video connector                     |
|----|-------------------------------------|----|-----------------------------------|----|-------------------------------------|
| 4  | USB connectors (2)                  | 5  | Gb1 connector (eth 1)             | 6  | Gb2 connector (eth 0)               |
| 7  | power supply 1                      | 8  | power supply 2 (optional)         | 9  | system status indicator             |
| 10 | system identification button        | 11 | system status indicator connector | 12 | left PCI expansion slot<br>(slot 2) |
| 13 | center PCI expansion slot (slot 1)  |    |                                   |    |                                     |

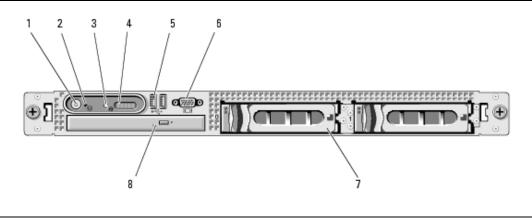

Figure 26 - Awarepoint Appliance Diagram - Front (Dell PowerEdge 1950)

| 1 | Power-on indicator, power<br>button | 2 | NMI button         | 3 | System identification<br>button |
|---|-------------------------------------|---|--------------------|---|---------------------------------|
| 4 | LCD display                         | 5 | USB connectors (2) | 6 | Video connector                 |
| 7 | Hard drives                         | 8 | Optical drive      |   |                                 |

### 5.1.1 Server Specifications

| Component             | Detail                                                                                   |  |
|-----------------------|------------------------------------------------------------------------------------------|--|
| Base Unit             | Quad Core Xeon E5405 Processor2x6MB<br>Cache, 2.0GHz, 1333MHz FSB, PE1950 (467-<br>5794) |  |
| Processor             | Information, No Second Processor (311-1193)                                              |  |
| Memory                | 2GB 667MHz (4X512MB), Single Ranked DIMMs (311-6153)                                     |  |
| Keyboard              | No Keyboard Selected (310-5017)                                                          |  |
| Video Card            | LOM NICs are TOE Ready (430-2968)                                                        |  |
| Video Memory          | Riser with 2 PCIe Slots for PowerEdge 1950 (320-4648)                                    |  |
| Hard Drive            | 73GB 10K RPM Serial-Attach SCSI 3Gbps 2.5-<br>in HotPlug HardDrive (341-3055)            |  |
| Hard Drive Controller | PERC6i SAS RAID Controller 2x4 Connectors,<br>Int, PCIe 256MB Cache (341-5781)           |  |
| Operating System      | No Operating System (420-6320)                                                           |  |
| NIC                   | Dual Embedded Broadcom NetXtreme II 5708<br>Gigabit Ethernet NIC (430-1762)              |  |

| Component                   | Detail                                                                                                    |  |
|-----------------------------|----------------------------------------------------------------------------------------------------|--|
| CD-ROM or DVD-ROM<br>Drive  | 8X DVD-ROM for PowerEdge 1950 (313-4310)                                                                                                    |  |
| Sound Card                  | Bezel for PE 1950 (313-3937)                                                                                                    |  |
| Speakers                    | 1x4 Backplane for 2.5-inch Hard Drives (311-<br>7957)                                                                                                    |  |
| Additional Storage Products | 73GB 10K RPM Serial-Attach SCSI 3Gbps 2.5-<br>in HotPlug HardDrive (341-3055)                                                                                     |  |
| Feature                     | Integrated SAS/SATA RAID 5 PERC 6/i<br>Integrated (341-5777)                                                                                                    |  |
| Feature                     | Sliding Rapid/Versa Rails and Cable<br>Management Arm,Universal (341-3090)                                                                                        |  |
| Misc                        | Redundant Power Supply with Dual Cords (310-<br>9928)                                                                                                    |  |
| Misc                        | Power Cord, NEMA 5-15P to C14,15 amp, wall<br>plug, 10 feet / 3 meter (310-8509)<br>73GB 10K RPM Serial-Attach SCSI 3Gbps 2.5-<br>in HotPlug HardDrive (341-3055) |  |

### 5.2 Information Needed Prior to Installation

- DHCP or Static IP
- IP Address, Gateway, and Netmask
- DNS server address
- USB to PS2 KVM Adapter
- Type of power (208v. or 110v.)

### 5.3 Physical Installation

Refer to <u>Dell Systems™ Rack Installation Guide</u> for instructions on how to install the Awarepoint Appliance in the rack. Plug the power cable in to both power supplies and connect the network cable to the "eth0" interface. On the Dell PowerEdge 1950 it is labeled "Gb2." Eth 1 (Gb1) should remain unconnected.

For complete Appliance Installation Instructions, see Appendix C. For a typical configuration, see the following sections.

### 5.4 Connect to Awarepoint Appliance's Serial Interface

If you have a keyboard and monitor connected to the Awarepoint Appliance, go to the next section.

- 1. Start the Appliance, and after it has booted (approx. 5-10 minutes) connect a serial cable with null modem adapter between the Appliance and the computer you will use to configure the Appliance (normally your laptop computer).
- 2. Open a terminal program (e.g. TeraTerm) and set the serial port on your computer to:
  - Baud: 38,400 baud
  - Data Bits: 8
  - Parity: None
  - Stop Bits: 1
  - Flow control: None

To do this in Tera Term, choose **Setup: Serial Port** and adjust the settings appropriately for the port on your computer.

**Note:** the Port setting in the image below may be different, depending upon your computer.

| Tera Term: Serial port setup 🛛 🔀          |         |        |  |  |
|-------------------------------------------|---------|--------|--|--|
| Port:                                     | COM1 💌  | ОК     |  |  |
| Baud rate:                                | 38400 💌 |        |  |  |
| Data:                                     | 8 bit 💌 | Cancel |  |  |
| Parity:                                   | none 💌  |        |  |  |
| Stop:                                     | 1 bit 💌 | Help   |  |  |
| Flow control:                             | none 💌  |        |  |  |
| Transmit delay<br>0 msec/char 0 msec/line |         |        |  |  |

Figure 27 - Tera Term Serial Port Setup

### 5.5 Login to the Awarepoint Appliance

Press return a few times and you should see the login prompt. Enter:

- Username: root
- Password: (to be provided by Awarepoint)

#### 5.6 **Initial Set-up**

Run "awp-network-config.sh" to run the configuration utility. The script displays the main menu.:

hostname: aps.awarepoint.com

- 1) configure hostname
- 2) configure eth0
- 3) configure dns 4) test network
- q) quit

#### 5.7 **Configure IP Address**

Select option 2, "configure eth0"

```
eth0 is enabled
using dhcp
eth0
         Link encap:Ethernet HWaddr 00:0C:29:18:FB:48
         inet addr:192.168.1.175 Bcast:192.168.1.255 Mask:255.255.255.0
         inet6 addr: fe80::20c:29ff:fe18:fb48/64 Scope:Link
         UP BROADCAST RUNNING MULTICAST MTU:1500 Metric:1
         RX packets:2746 errors:0 dropped:0 overruns:0 frame:0
         TX packets:154 errors:0 dropped:0 overruns:0 carrier:0
         collisions:0 txqueuelen:1000
         RX bytes:291745 (284.9 KiB) TX bytes:16965 (16.5 KiB)
         Interrupt:177 Base address:0x1400
```

- 1) Use DHCP
- 2) Manually configure
- 3) Restart interface
- 4) Enable Device
- 5) Disable Device
- q) quit
- If DHCP select option 1, "Use DHCP" .
- If Static, select option 2, "Manually Configure," and enter the Awarepoint . Appliance's IP address information.

(Note: examples shown below)

| IP Address: 192.16 | 58.1.173            |
|--------------------|---------------------|
| Netmask: 255.255.2 | 255.0               |
| Gateway (default r | route): 192.168.1.1 |

Press "q" to return to the main menu.

When asked to restart the network, choose yes (y).

changes were made restart network [y/n]?

### 5.8 Configure the DNS

- 1. From the main menu, select option 3 "configure dns"
- 2. Change the "local domain name."
- 3. Change the "nameservers."
- 4. Don't change the "domain search order"
- 5. Don't change the hostname

- 6. Enter Information
- 7. Press "q" to return to the main menu

### 5.9 Test Configuration

Choose option 4, "test network," to test the network settings.

This will attempt to connect to https://aps.awarepoint.com. If the test is successful then there will be <u>no output</u>.

## 6 Step #4 – Installing the Bridge

### 6.1 Awarepoint Bridge

There are two models of Bridges. The Bridge model B1 is shown.

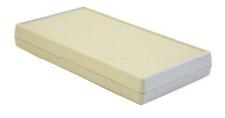

Figure 28 - Awarepoint Bridge B1

The B1 Bridge has the following connectors as shown below:

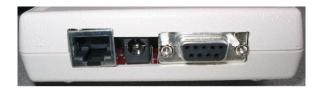

Figure 29 - Awarepoint B1 Bridge Connectors

The connectors are (left to right) Network Interface, Power Connector, and Serial Port. The Network Interface connects the Bridge to the Ethernet network, according to IEEE standard 802.3. The power connector connects to the Awarepoint power adapter. The Serial Port is used for configuring the Bridge. The serial interface operates on 38,400 baud with 8 data bytes, 1 stop bit, and no parity.

The B2 Bridge is shown below.

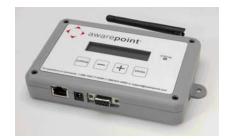

**Note**: Do not configure the B2 Bridge using the serial cable connection. If a serial cable is connected to a Bridge, it will place the Bridge into a stalled state and will need to be sent back to Awarepoint via RMA.

The B2 Bridge is configured by using the LCD interface on the top of the Bridge. Under the LCD are four buttons:

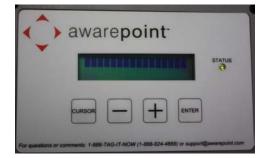

Figure 30 - B2 Bridge

- Cursor
- Down Arrow
- Up Arrow
- Enter

The Bridge menu can be entered at any time by holding down the **Cursor** and **Enter** buttons simultaneously.

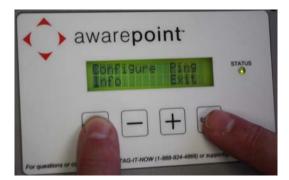

Figure 31 - Entering the Bridge Menu

These are the menu options:

- Configuration
- Info
- Ping
- Exit

Choose one of the menu options by pressing the **Cursor** button until it is under the menu option. Press the **Enter** button to get into the selected menu.

Configuration allows the user to configure the below options.

Auto-Negotiation Link – Yes/No

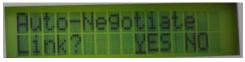

Figure 32 - Auto-Negotiation Link

If No:

- Link Speed 10/100
- Duplex Mode Half/Full
- DHCP Yes/No

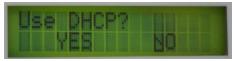

Figure 33 - DHCP option

If No:

IP Address

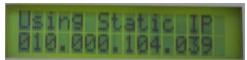

Figure 34 - Static IP Address

Subnet Mask

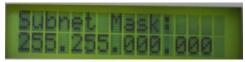

Figure 35 - Subnet Mask

Default Gateway

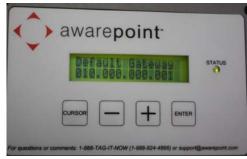

Figure 36 - Default Gateway

- Auto Discover Server - Yes/No

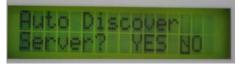

Figure 37 - Auto Discover Server

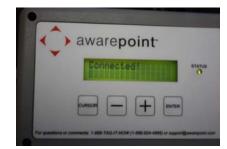

Figure 38 - Bridge Connected to the Appliance

If No:

- Server IP Address
- Save Settings Yes/No

Info allows the user to view the following information about the Bridge.

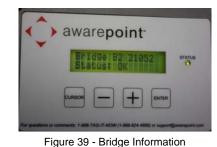

Ethernet MAC

- Auto-Negotiate Link
- Link Speed
- Duplex Mode
- Use DHCP?
- IP Address
- Subnet Mask
- Default Gateway
- Server IP Address
- Channel

Use the **up arrow** and **down arrow** buttons to increment a number higher or lower to achieve the correct number for an IP address, subnet mask, or default gateway. By holding down the **Up Arrow** or **Down Arrow** buttons, the user can increment a number by tens.

## 6.2 Physical Installation

Find a suitable location for the Bridge. Mounting in switch closets is preferred, as the Bridge is less likely to be disturbed. You will need one power outlet and one Ethernet port.

Prior to installing the Bridge, read its wireless MAC address from the bottom. Indicate on a paper copy of the map where this Bridge is located along with its MAC address. It is also advised to communicate the wired MAC address to the deployment site's IT department.

Attach double-sided tape to each corner on the bottom of the Bridge and press the Bridge against the surface to affix it. Make sure to "tidy-up" the network and power cords with wire anchors and zip ties as needed.

## 6.3 Connect to the Serial Interface - B1 Model Only

Connect a serial cable between the Bridge and the computer you will use to configure the Bridge (normally your laptop computer).

Open a terminal program (e.g. TeraTerm) and set the serial port on your computer to:

- Baud: 38,400 baud
- Data Bits: 8
- Parity: None
- Stop Bits: 1
- Flow control: None

To do this in Tera Term, choose Setup: Serial Port and adjust the settings appropriately for the port on your computer.

**Note** – the Port setting in the image below may be different, depending upon your computer.

| Tera Term: Ser | ial port setup | X         |
|----------------|----------------|-----------|
| Port:          | COM1 👻         | ОК        |
| Baud rate:     | 38400 💌        |           |
| Data:          | 8 bit 💌        | Cancel    |
| Parity:        | none 💌         |           |
| Stop:          | 1 bit 💌        | Help      |
| Flow control:  | none 💌         |           |
| Transmit del   | ·              | nsec/line |

Figure 40 - Tera Term Serial Port Setup

#### 6.3.1 Configure Network Interface – B1 Model Only

- 1. Plug the Bridge into the power outlet.
- 2. Open TeraTermpro and press the **Enter** button three times. This will initiate the program.
- 3. On the terminal program you should see boot information. When prompted, press 'c' to configure the IP Address settings. At the prompt, enter return to accept the existing MAC address.
- 4. At the next prompt, if using DHCP to set the IP address of the Bridge then press Y. Otherwise (if you are setting the IP address with a static IP address) press N, and enter the IP Address, subnet mask, and default gateway for this Bridge.
- 5. Enter the IP Address of the Appliance.

The Bridge will proceed to ping the Appliance, test communications with the Appliance, and perform an internal test. If the communications tests fail, change the IP address settings and retry.

After verifying network configuration settings, if the Bridge still fails, you may need to use the Network Analyzer to determine the problem with the port.

If the internal test ("Zigbee Board test") fails, replace the Bridge.

### 6.4 Configure Network Interface – B2 Model Only

- 1. Plug the Bridge into the Ethernet cable and power outlet.
- 2. As the Bridge boots, watch for the "Press enter for tools and setting" message on the LCD screen. Press the **Enter** button once to enter the menu.

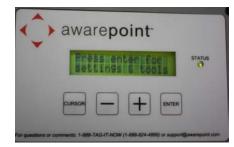

Figure 41 - B2 Enter for Settings & Tools

3. Press the **Cursor** button until it is under the Configuration menu. Press the **Enter** button to go into the configuration menu.

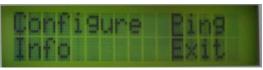

Figure 42 - B2 Menu

4. Follow the steps through the configuration menu to configure the Bridge. Answer the question of "Auto-Negotiate Link?" by using the **Cursor** button to place the screen cursor under "YES" or "NO." Press the **Enter** button to choose the selection and advance to the next screen.

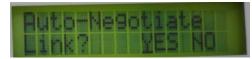

Figure 43 - Auto-Negotiation Link

- 5. If the answer is "NO," follow the questions to answer "Link Speed" and "Duplex Mode."
- 6. Answer the "Use DHCP?" question the same way as the last question. After the selection is made, press the **Enter** button to take the selection and advance to the next screen.

| 030 |  |
|-----|--|
|     |  |
|     |  |

Figure 44 - DHCP option

- 7. If the answer is "NO," follow the questions to fill in the IP address, subnet mask and default gateway.
- 8. Answer the "Auto Discover Server" question in the same manner as the above questions. Press the **Enter** button to take the selection and advance to the screen.

| But  | D           | isc | 60e | <b>K</b> BIRD |
|------|-------------|-----|-----|---------------|
| Serv | <i>len'</i> | ?   | YES | NO            |

Figure 45 - Auto Discover Server

- 9. If the answer is "NO," enter the IP address of the server on the next screen prompt.
- 10. Answer the "Save Settings" question. After pressing the **Enter** button, the Bridge will boot with the new settings.

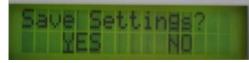

Figure 46 - Save Settings for B2 Bridge

11. If the answer is "NO," the save will be cancelled and the Bridge will boot with the existing settings.

| No  | Set | ti | ngsinali |
|-----|-----|----|----------|
| Wer | e c | ha | nged     |

Figure 47 - No Settings Were Changed

12. Once the Bridge has booted, the user can enter the Bridge Menu any time by pressing the **Cursor** and **Enter** buttons at the same time once or twice.

### 6.5 Place Awarepoint Bridge on Map

Open the System Manager and choose the *Positioning: Configuration* tab. Expand the Sensors/Bridges tree and select the floor where the Bridge is located.

Expand the unassigned section of the Sensors/Bridges tree.

The Bridge you just installed should show up in the Unassigned section of the device tree. If it is functioning correctly, the icon for the Bridge should be blue.

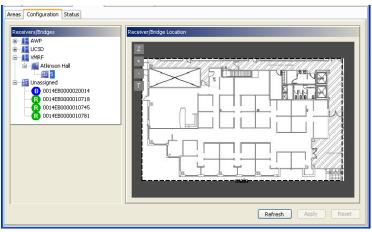

Figure 48 - Bridge Icons

Drag the Bridge icon onto the map and place it where it is located.

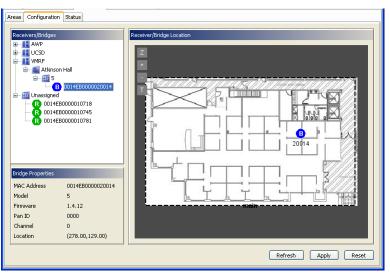

Figure 49 - Placing Awarepoint Bridge

Bridges can also be placed using the **B** button on the left side of the map. This method of placing Bridges on the map is helpful if the list of unassigned Bridges is very long.

Choose the **B** button and then type in the last 5 digits of the Bridge's MAC address. Choose **OK**. The Bridge will appear in the center of the map. It can then be moved to the appropriate location.

**Note**: Use caution to only reposition the added Bridge, and not a Bridge that has already been placed on the map.

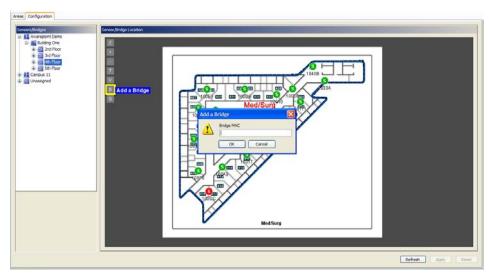

Figure 50 - Placing Awarepoint Bridge Using B Button

Choose the Apply button to save the changes.

### 6.5.1 Adding a Bridge Location Comment

Once a Bridge is on the map, double click the icon of the Bridge to add a comment on the location. The more descriptive the comment (i.e. "2nd Floor – room 232, front wall, under desk"), the easier it will be for a technician to find the Bridge at a later date.

# 7 Step #5 – Installing the Sensors

Sensors need to be located throughout the coverage area, including along the perimeter. When installing Sensors, begin by installing Sensors near the Bridge and work progressively outward in concentric circles. This will optimize network topology.

The preferred sequence of installation is to have the Appliance and Bridges installed and configured properly before installing Sensors.

For some installations, the Sensors are added to the system before the site visit. Before adding Sensors, you should check to see if they are already in the system.

## 7.1 Awarepoint Sensors

There are several models of Sensors.

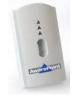

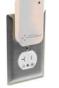

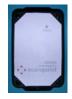

Figure 51 - R1 Sensor

Figure 52 - S2 Sensor

Figure 53 - S2U Sensor

The R1 Sensor displays its status with three visual indicators in the form of Light Emitting Diodes (LEDs).

The topmost LED indicates network status. Red indicates that the Sensor cannot communicate with any other devices. Yellow indicates that it can communicate with the Bridge but not the Appliance. Green means that it can communicate with the Bridge and Appliance.

The middle LED indicates network activity. In normal operation, it will occasionally blink.

The bottom LED (blue) indicates power. If the device is plugged into an outlet that has power then it is illuminated.

The S2, S2C and S2U Sensor displays its network status with one visual indicator in the form of a Light Emitting Diode (LED). If it is off, then the device is defective or not powered. Red indicates that the Sensor cannot communicate with any other devices. Yellow indicates that it can communicate with the Bridge but not the Appliance. Green means that it can communicate with the Bridge and Appliance.

## 7.2 Physical Installation

The Sensors are installed in standard electrical power receptacles. Prior to installing the Sensor you must locate a powered outlet. Verify that the receptacle has power by using an electrical tester. For S2C and S2U Sensors, use the appropriate approved power cord matching the receptacle.

## 7.3 Secure Awarepoint Sensors

Unless otherwise directed by Project Manager, the preferred method of securing Sensors to outlets is to use 3M VHB double sided tape to affix Sensors to electrical outlet. Apply double-sided tape strip to the top of the output faceplate and install the Sensor, being sure to achieve sufficient contact between the tape and the Sensor. Apply pressure for 10-15 seconds to maximize adhesive strength. (Note: There are other methods of securing Sensors. These methods would have to be pre-approved by Awarepoint VP of Professional Services)

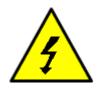

CAUTION: To remove a Sensor that has been secured in place, slide a plastic putty knife between Sensor and faceplate. Be sure to avoid contact with the electrical prongs with anything except the plastic putty knife. If this method of Sensor removal will not work, another method is to use an insulated blade screwdriver to first remove the electrical faceplate and Sensor from the wall, then separate the Sensor from the faceplate. <u>NEVER reach</u> behind the Sensor in an effort to insert or remove it from the outlet as electrical shock may occur if you contact the electrical prongs while they are still inserted in the outlet. For insertion or removal, grasp the Sensor by the sides only.

# 7.4 Verify the Sensor Connects to the Network

Once you plug the Sensor into an outlet, it will attempt to connect to the Awarepoint network. This process will take approximately one minute. When the Sensor has completed this process, the Network LED will be illuminated Green. If the Sensor is unable to connect to the network (out of range of a network or network not properly configured), the Sensor will continue to attempt to connect to the network and the Network LED will be Red.

If a Sensor keeps cycling through different colors, that Sensor needs to be replaced.

**Note**: If the Sensor is not running the most current firmware, it may not be able to successfully connect to the network until the firmware is updated.

Once the Sensor has successfully connected to the network, mark the Sensor location and its MAC address on a paper copy of the map.

## 7.5 Place Awarepoint Sensor on Map

Open the System Manager and choose the *Positioning: Configuration* tab. The Sensor you just installed should show up in the Unassigned section of the device tree. If it is functioning correctly, the icon for the Sensor should be green.

In the device tree, expand the Campus and Building so that you can see the floor. Click on the floor to display the map for the floor. Drag the Sensor icon onto the map and place it where it is located.

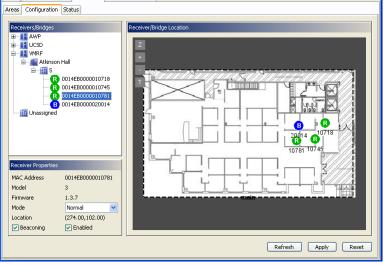

Figure 54 - Placing Awarepoint Sensors

Sensors can also be placed using the **S** button on the left side of the map. This method of placing Sensors on the map is helpful if the list of unassigned Sensors is very long.

- 1. Choose the **S** button and then type in the last 5 digits of the Sensor's MAC address.
- 2. Choose OK.

The Sensor will appear in the center of the map. It can then be moved to the appropriate location.

**Note:** Use caution to make sure that you are repositioning the added Sensor, not moving a Sensor that has already been placed on the map.

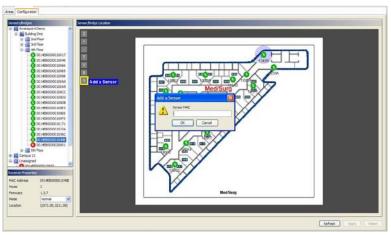

Figure 55 - Placing Awarepoint Sensors using S button

Choose the Apply button.

### 7.5.1 Adding a Comment to Sensor Location

Once Sensor is on the map, double click the icon of the Sensor to add a comment on the location. The more descriptive the comment (i.e. "3rd Floor - PACU Nurse Station, back wall, under cabinets"), the easier it will be for a technician to find the Sensor at a later date.

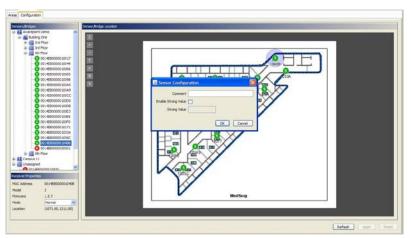

Figure 56 - Adding Comments to Sensors

Continue to place all Sensors. As they are placed, they will join the network. Some routing lines will be displayed as shown below.

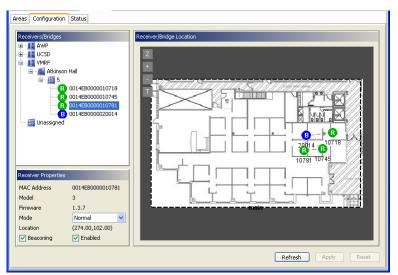

Figure 57 - Placing All Awarepoint Sensors

# 7.6 Optimize Awarepoint Sensor Locations

Once you have placed several Sensors in an area, you need to optimize the mesh network. In a good mesh network, all Sensors have redundant paths back to the Bridge so that if one Sensor is removed or disabled, the other Sensors will be able to route around it. See below for a visual description:

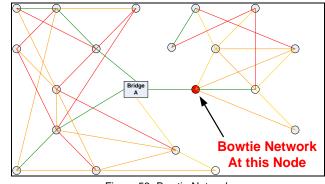

Figure 58- Bowtie Network

To check the mesh network, Open the System Manager, choose the *Positioning: Status* tab, and select the floor where you installed the Sensors. You will see an image similar to the following.

These Sensor colors mean:

- Red Down
- Yellow Connected as a reduced functional device (RFD). This means that either the Sensor is a 5-hop Sensor and can't have any children or it is trying to become a full functional device (FFD).
- Dark Green A FFD connected to the Bridge the Appliance thinks it should be connected to.

 Light Green - A FFD connected to any Bridge except the Bridge the Appliance thinks it should be connected to. An examination of the network should reveal why the particular Sensor(s) are attached to an "incorrect" Bridge.

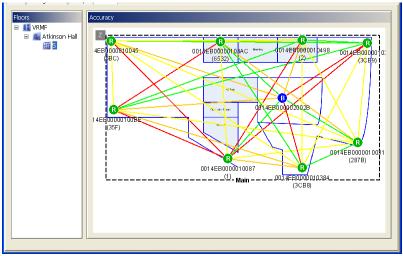

Figure 59 – Sensors and Signal Strength

The lines between Sensors indicate the signal strength between them.

- Green A strong (-60 or stronger) connection. You should see very few of these in any standard install.
- Yellow A moderate (-75 to -61) connection. Many parent-child connections should be yellow, but few others should
- Orange A weak (-82 to -76) connection. There should be many of these connections between non-connected sensors.

**Note**: You must be connected to the System Manager through the Local Network to view this page. This page cannot be viewed when accessing System Manager through the Network Operations Center.

Add/move Sensors until each Sensor has multiple paths back to the Bridge. The example above shows a good mesh layout.

# 7.7 Deleting Unused Bridges and Sensors from System

- 1. Open the System Manager and login.
- 2. Click on the Device Management Tab.
- 3. Click on the Devices sub-tab.
- 4. Select either Bridges or Sensors.
- 5. To delete, highlight the appropriate MAC address and choose **Delete** at the bottom of the screen. Multiple MAC addresses can be selected simultaneously by holding the "Ctrl" key while clicking.

Use caution when purging from the system.

# 8 Step #6 – Installing the Tags

Tags are attached to equipment to be tracked.

Prior to installing Tags, you should have an equipment list describing what the customer wants Tagged, with approximate quantities for each. Equipment to be Tagged should stay in the coverage area or it will not be found.

Prior to installing Tags, the Sensors, Appliance, and Bridges must be correctly installed.

For some installations, the Tags are added to the system before the site visit. Before adding Tags, you should check to see if they are already in the system.

T1 Tags are being phased out. They should be replaced with T2 Tags when possible.

## 8.1 Awarepoint Tags

There are several models of Tags.

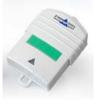

Figure 60 - T1 Tag

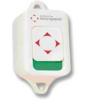

Figure 61 - T2-A Tag

The top of the Tag is a movable slider that is used to send a signal to the Awarepoint Appliance. When the slider is changed, the Tag will transmit a message to the Appliance indicating the new status of the slider (red or green). This is NOT an on/off switch – the Tag is always "on." When the slider is changed, the new status is displayed on the Light Emitting Diode (LED) on the T1 only.

# 8.2 Batch Create Tags

- 1. Open a web browser and navigate to <u>http://aps.awarepoint.com/status</u>.
- 2. Enter your login and password information.
- 3. Choose the link for the appropriate facility location.
- 4. At the top of the screen, choose the link "Batch Create."
- 5. Select the device type

- 6. Either upload a .csv file with a listing of the MAC addresses of the appropriate devices, or type the MAC addresses into the 'MAC Addresses' field.
- 7. Choose 'Create.'

| 🛿 Awarepoint Status Server - Mozilla Firefox                                                                              |                                                                 |
|----------------------------------------------------------------------------------------------------|-----------------------------------------------------------------|
| Ele Edit Yew Higtory Boolman's Ipola yeb                                                                                  |                                                                 |
| 🚱 🕖 🔹 😋 🥵 🔯 https://aps.awaregomt.com/status/BatchCreate.page                                                             | 🟠 + 📿 - Geogle 🖉                                                |
| 🚾 Most Visited 🔆 Outlook Web Access 🚰 Google Maps 🥵 Salesforce.com - Cust 🔆 Awarepoint Real-time 🔆 Awarepoint Status Se 🖞 | * Awarepoint Infopoint 🎲 Awarepoint Infopoint 🗋 Customore Links |
| Awarepoint Status Server : Awarepoint Demo System : Batch Create                                                          | USER mcgrath@awarepoint.com : LOG OU                            |
| Location History   Accuracy Tests   Mode Assignment Setup   Satch Create                                                  | <u> dessour</u>                                                 |
| Device Type: None M                                                                                                    |                                                                 |
| Upload file: Browse.                                                                                                    |                                                                 |
| MAC Addresses:                                                                                                    |                                                                 |
| Create                                                                                                    |                                                                 |
| C. C. C. C. C. C. C. C. C. C. C. C. C. C                                                                                  |                                                                 |
|                                                                                                    |                                                                 |
| ©2009 Awarepoint                                                                                                    | 2009-02-12 17188108 Pg                                          |
|                                                                                                    |                                                                 |
|                                                                                                    |                                                                 |
|                                                                                                    |                                                                 |
|                                                                                                    |                                                                 |
|                                                                                                    |                                                                 |
|                                                                                                    |                                                                 |
|                                                                                                    |                                                                 |
|                                                                                                    |                                                                 |
|                                                                                                    |                                                                 |
|                                                                                                    |                                                                 |
|                                                                                                    |                                                                 |
|                                                                                                    |                                                                 |
|                                                                                                    |                                                                 |
|                                                                                                    |                                                                 |
|                                                                                                    |                                                                 |
|                                                                                                    |                                                                 |
| Done                                                                                                    | ace.awarepoint.com                                              |

Figure 62 - Batch Create Tags in Status Server

### 8.3 Physical Installation

Tags are attached to assets using a variety of methods, including double-sided tape or zip-tie.

**Note**: After tightening zip-ties, cut off the excess portion flush with locking connection to avoid leaving sharp edges.

These are the general guidelines when installing Tags.

- Don't mount asset Tags underneath or inside an asset.
- Place at approximately three feet above ground level when possible.
- Avoid mounting Tag directly to metallic surfaces when possible.
- Attach the Tag in a manner that the MAC address is visible.
- Avoid flat placement (e.g. green/red strip facing up toward the ceiling or down toward the floor)

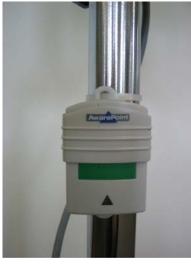

Figure 63 - Tag Zip Tie Attachment

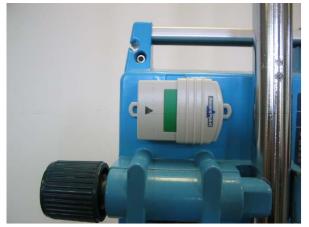

Figure 64 - Tag Double-Sided Tape Attachment

Write down the MAC address and asset information, including:

- Type of Asset (Wheelchair, IV Pump, Gurney, etc.)
- Nickname, if any (for example, Gurney #1)
- Department that it belongs to, if any
- Manufacturer
- Model
- Serial Number
- Asset Control Number
- Unique Identifier for most installations this is the facility's asset ID number

## 8.4 Temperature Tag

- 1. Log into the System Manager and choose the Device Management tab.
- 2. Click the **Create Mode** button.
- 3. Enter the mode settings shown below:
  - Tag Blink Quantity: 3
  - Blink Interval (sec): 600
  - Tag Configuration Interval (sec): 86400
  - In-Motion Blink Interval (sec): 600
  - Check the box next to "Send Status Message with Every Location Update"
- 4. Click "Apply"

| odes      | Parameter Settings             |            |   |
|-----------|--------------------------------|------------|---|
| 🧱 default | Name                           | Value      |   |
|           | Sensor Operation Parame        | eters      | 1 |
| AccuTest  | Sensor Blink Quantity          |            |   |
| Diver .   | Sensor Blink Interval (sec)    |            |   |
|           | Sensor Configuration Interval  | l (sec)    |   |
|           | Blink Report interval (ms)     |            |   |
|           | Blink Consolidation Mode       |            |   |
|           | Blink Output Power Reduction   | 1          |   |
|           | Sensor Channel List            |            |   |
|           | Zigbee Output Power Reducti    | on         |   |
|           | JOIN LQI Weight                |            |   |
|           | Tag Operation Parameter        | rs         |   |
|           | Tag Blink Quantity             | 3          |   |
|           | Blink Interval (sec)           | 600        |   |
|           | Tag Configuration Interval (se | ec) 86400  |   |
|           | In-Motion Blink Interval (sec) | 600        |   |
|           | High Temperature Threshold     |            |   |
|           | Low Temperature Threshold      |            |   |
|           | Optical Sensor Threshold       |            |   |
|           | Send Status Message with Ev    | ery Loca 🔽 |   |
|           | Use CCA                        |            | - |
|           | Tag Channel List               |            |   |
|           | Tag Status Interval            | 0          |   |
|           | Tag Blink Output Power Redu    | ction      |   |
|           | ZigBee Parameters              |            |   |
|           | Channel                        |            |   |
|           | Bridge Operation Parame        | ters       |   |

Figure 65 - Creating Temperature Tag Mode

As soon as the Tags physically arrive in a coverage area and show up in the system, they should be assigned to the mode through the System Manager in the *Device Management* tab. (See Figure Below)

| Modes Devices Device Types         |                       |                                |    |
|------------------------------------|-----------------------|--------------------------------|----|
| Bridges Sensors Tags StationaryTag | gs Ignored            |                                |    |
| MAC                                |                       |                                | F  |
| 014EB0000041D80                    |                       |                                | 2. |
| 0014EB0000041F55                   |                       |                                | 2. |
| 014EB0000041FBA                    |                       |                                | 2. |
| 0014EB0000041FF7                   | Properties for 0014EB | 0000041D80                     | 2. |
| 0014EB0000040045                   |                       |                                | 2. |
| 0014EB000004004D                   | Device Information    |                                | 2. |
| 0014EB0000040052                   | Manufacturer          | Awarepoint                     | 2. |
| 014EB0000040074                    | Model:                | AWP ZigBee Tag v2 Sterilizable | 2. |
| 014EB000004007B                    | Model Code:           | 0x18                           | 2. |
| 014EB000004007E<br>014EB000004008A | Firmware Version:     | 2.2.5                          | 2. |
| 014EB000004008A                    | MAC Address:          | 0014EB0000041D80               | 2. |
| 014EB000004009A                    | IP Address:           |                                | 2. |
| 014EB000004003A                    |                       |                                | 2. |
| 014EB0000041DF9                    |                       |                                | 2. |
| 014EB0000041DFE                    | Modes                 |                                | 2. |
| 014EB0000041E05                    |                       | [ma                            | 2. |
| 014EB0000041E24                    | Mode                  | T2S -                          | 2. |
| 014EB0000041E44                    | 1                     |                                | 2. |
| 014EB0000041E5D                    | Firmware              |                                | 2. |
| 014EB0000041E9E                    | Change Firmware Versi | ion 🗖                          | 2. |
| 014EB0000041EE2                    |                       |                                | 2. |
| 014EB0000041EED                    | Firmware              | 2.2.5                          | 2. |
| 014EB0000041F27                    |                       |                                | 2. |
| 0014EB0000040032                   |                       | Apply Cancel                   | 2. |
| 0014EB0000040048                   |                       | Carles                         | 2. |
| 014EB0000040049                    |                       |                                | 2. |

Figure 66 - Assigning Tags to a Mode

### 8.4.1 Physical Installation of Temperature Tags (T2T)

Temperature Tags (T2T) should be installed on the outside of the asset that to be monitored, on the side that is closest to a Sensor. The cord should be supported on the outside of the asset to be monitored using the "tape on" cable tie down squares. A two inch service loop should be added near the Tag so that you absolutely remove all tension from the cord (See photo).

Using another "tape on" cable tie down square, affix the bottom part of the Sensor cord (where it meets the black rubber Sensor) to the side wall of the asset that will be monitored. Be sure that the Sensor end of the Tag is toward the back of the asset, away from the door to decrease temperature fluctuation.

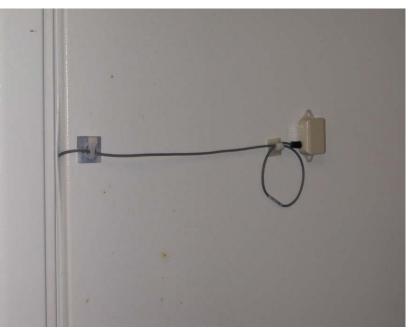

Figure 67 - Temperature Tag Installation with Service Loop

# 8.5 Sterilizable Tag

These Tags should always be installed on the outer container, as they cannot survive ultrasonic processing.

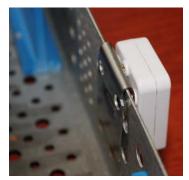

Figure 68 - Autoclave Tag

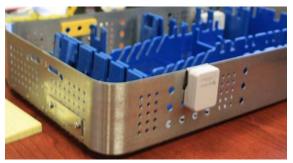

Figure 69 - Autoclave Tag on Outside of Tray

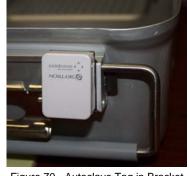

They can be attached inside the tray, as long as they are removed before sterilization.

Figure 70 - Autoclave Tag in Bracket

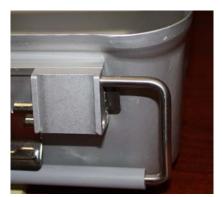

Figure 71 - Autoclave Tag Removed from Bracket

- 1. Log into the System Manager and choose the Device Management tab.
- 2. Choose the Create Mode button.
- 3. Enter the mode settings shown below:
  - Tag Blink Quantity: 3
  - Blink Interval (sec): 600
  - Tag Configuration Interval (sec): 86400
  - In-Motion Blink Interval (sec): 15
  - Check the box next to "Send Status Message with Every Location Update"
  - Tag Status Interval: 600

|                            | Name                                        | Value               |             |
|----------------------------|---------------------------------------------|---------------------|-------------|
| default                    | Sensor Operation P                          |                     |             |
| T2                         | Sensor Operation P<br>Sensor Blink Quantity |                     |             |
| UCSD test                  | Sensor Blink Quantity                       |                     |             |
| Pumps                      | Sensor Configuration                        |                     |             |
| T2S                        | Blink Report interval                       |                     |             |
|                            | Blink Consolidation                         |                     |             |
|                            | Output Power Reduc                          |                     |             |
|                            | Sensor Channel List                         |                     |             |
|                            | Tag Operation Para                          | meters              |             |
|                            | Tag Blink Quantity                          | 3                   |             |
|                            | Blink Interval (sec)                        | 600                 |             |
|                            | Tag Configuration In                        |                     |             |
|                            | In-Motion Blink Inter                       |                     |             |
|                            | High Temperature T                          |                     |             |
|                            | Low Temperature Th                          |                     |             |
|                            | Optical Sensor Thres                        |                     |             |
|                            |                                             | with Every Locati 🔽 |             |
|                            | Use CCA                                     |                     |             |
|                            | Tag Channel List                            |                     |             |
|                            | Tag Status Interval                         | 600                 |             |
|                            | ZigBee Parameters                           |                     |             |
|                            | Channel                                     |                     |             |
|                            | Bridge Operation Pa                         | arameters           |             |
|                            | Bridge Configuration                        | n Interval (sec)    |             |
|                            | Simultaneous Update                         | es                  |             |
|                            |                                             |                     |             |
| Create Mode Duplicate Mode | Delete Mode                                 |                     | Apply Reset |

Figure 72 - Creating Sterilizable Tag Mode

As soon as the Tags physically arrive in a coverage area and show up in the system, they should be assigned to the mode through the System Manager in the *Device Management* tab. (See Figure Below)

| Home Positioning Device Management Modes Devices Device Types |                         |                                            |          |
|---------------------------------------------------------------|-------------------------|--------------------------------------------|----------|
| Bridges Sensors Tags StationaryTags Igr                       | ored                    |                                            |          |
| MAC                                                           |                         |                                            | Firmw    |
| 0014EB0000041D80                                              |                         |                                            | 2.2.5    |
| 0014EB0000041F55                                              |                         |                                            | 2.2.5    |
| 0014EB0000041FBA                                              |                         |                                            | 2.2.5    |
| 0014EB0000041FF7                                              | Properties for 0014EB00 | 00041D80                                   | 2.2.5    |
| 0014EB0000040045                                              |                         |                                            | 2.2.4    |
| 0014EB000004004D                                              | Device Information      |                                            | 2.2.4    |
| 0014EB0000040052                                              | Manufacturer:           | Automatica a                               | 2.2.4    |
| 0014EB0000040074                                              | Manufacturer:<br>Model: | Awarepoint<br>AWP ZigBee Tag v2 Sterilizat | 2.2.4    |
| 0014EB000004007B                                              | Model:<br>Model Code:   | 0x18                                       | 2.2.4    |
| 0014EB000004007E                                              | Firmware Version:       | 2.2.5                                      | 2.2.4    |
| 0014EB000004008A                                              | MAC Address:            | 0014EB0000041D80                           | 2.2.4    |
| 0014EB000004008E                                              | IP Address:             | 0014280000041800                           | 2.2.4    |
| 0014EB000004009A                                              | IF Address.             |                                            | 2.2.4    |
| 0014EB0000040278                                              |                         |                                            | 2.2.4    |
| 0014EB0000041DF9                                              | Modes                   |                                            | 2.2.4    |
| 0014EB0000041DFE                                              |                         | ,                                          | 2.2.4    |
| 0014EB0000041E05<br>0014EB0000041E24                          | Mode                    | T2S                                        | • 2.2.4  |
| 0014EB0000041E24<br>0014EB0000041E44                          |                         |                                            | 2.2.4    |
| 0014EB0000041E5D                                              | Firmware                |                                            | 2.2.4    |
| 0014EB0000041E9E                                              |                         |                                            | 2.2.4    |
| 0014EB0000041EE2                                              | Change Firmware Version | i F                                        | 2.2.4    |
| 0014EB0000041EED                                              | Firmware                | 2.2.5                                      | - 2.2.4  |
| 0014EB0000041F27                                              |                         | -                                          | 2.2.4    |
| 0014EB0000040032                                              | 1                       |                                            |          |
| 0014EB0000040048                                              |                         | Apply Cance                                | el 2.2.2 |
| 0014EB0000040049                                              | C                       |                                            | 2.2.2    |

Figure 73 - Assigning Tags to a Mode

### 8.5.1 Physical Installation of Sterilizable Tags (T2S)

Please provide Awarepoint with the model of the tray-container for the appropriate clip and instructions.

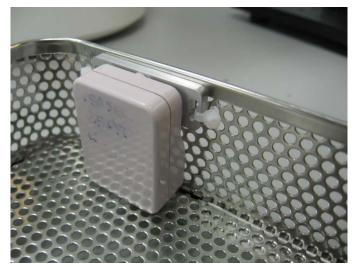

Figure 74 - Sterilizable Tag Installation

The torque setting used for the T2S mounting plate is 12 in-lbs (max).

**Note:** Do not over tighten. If these screws are over tightened, it can crack the case and the cleaning fluid will enter the case.

# 8.6 Optical Sensor Tag

These Tags are meant to alert you when they have been removed.

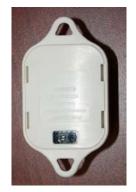

A piece of aluminum tape should be mounted directly under the optical sensor window on the Tag on the asset. The tape should be cut large enough to cover the area of the Optical Sensor, but small enough so that it doesn't extend beyond the Tag (should be about ½" square).

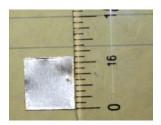

Set the threshold at 100 (which should be the default).

Place the optical Tag on the asset with the optical Sensor facing outside.

# 9 Step #7 – Associating the Tags with Assets

After Tags have been physically attached to the assets that will be tracked, Tags and assets need to be electronically connected in the Awarepoint system. This can be done in Infopoint or System Manager.

The following section describes how to make this Tag/asset association in Infopoint.

### 9.1 Accessing Infopoint

Before you can access Infopoint, Awarepoint needs to set up an account with your email address and initial password.

You can contact Awarepoint by sending an email to support@awarepoint.com.

1. From your web browser, type this URL into your web browser:

http://aps.awarepoint.com

2. You will be prompted to enter your email address and password.

| Awarepoint Infopoint - Li | vfopoint/Login.page         |                            |               | Google<br>• 🗊 - 🖶 • 🕞 Page - 🎱 T |
|---------------------------|-----------------------------|----------------------------|---------------|----------------------------------|
| Home                      | About Sol                   | itions   Technology        | Process   New | s   Partners                     |
| Please log in to Aware    | point™ Infopoint using your | mail address and password. | ¢ a           | warepoint™                       |
| Email Address:            |                             |                            |               |                                  |
|                           |                             |                            |               |                                  |
| Password:                 |                             |                            |               |                                  |
| Password:                 |                             |                            |               |                                  |

Figure 75 - Infopoint Login

Your view will depend on the permissions set when your account was set up by Awarepoint. You may not have access to all the tabs you see here.

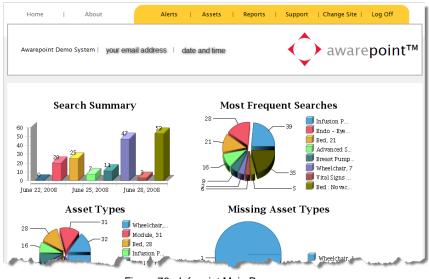

Figure 76 - Infopoint Main Page

# 9.2 Adding Assets

In the Infopoint interface, choose the Assets tab.

|      |    |       | Assets tab                                                  |
|------|----|-------|-------------------------------------------------------------|
| Home | I. | About | Alerts   Assets   Reports   Support   Change Site   Log Off |
|      |    |       | Figure 77 - Assets Tab                                      |

When new assets are purchased or rented, they need to be added to the system.

Changes in assets, asset types, manufacturers, models or owners, also need to be edited in the system.

| Assets     Create an Asset     Find Assets     Asset Types     Asset Manufacturers     Asset Manufacturers     Asset Models     Asset Owners     List Utilization Rules     Create Utilization Rule | Search Text<br>Asset Status: V Not Missing V Missing V In Service Out Of Service V Rentals V Non Rentals V Capital V Non Capital<br>Search |
|----------------------------------------------------------------------------------------------------|----------------------------------------------------------------------------------------------------|
|----------------------------------------------------------------------------------------------------|----------------------------------------------------------------------------------------------------|

Figure 78 - Manage Assets

1. Choose Create an Asset from the left column.

|                         |               | _          |
|-------------------------|---------------|------------|
| Asset Control Number:   |               |            |
| Asset Control Number 2  |               | ]          |
| Display Name:           |               | ]          |
| Serial Number:          |               |            |
| Description:            |               |            |
| Tag MAC:                |               |            |
| Asset Type:             |               | Create New |
| Owner:                  |               | Create New |
| Manufacturer:           |               | Create New |
| Model:                  |               | Create New |
| Date Placed in Service: | 24 Apr 2009   |            |
| Next Maintenance Date:  | ##            |            |
| Out of Service:         |               |            |
| Is Rental:              |               |            |
| Is Capital:             |               |            |
|                         | Create Cancel |            |
|                         |               |            |

Figure 79 - Asset Information

- 2. Enter the asset information.
- 3. Choose the Tag MAC from the drop-down list.

| Tag MAC: |               |
|----------|---------------|
|          | 14EB00000014A |
|          | 14EB000000606 |
|          | 14EB00000062E |

Figure 80 - Tag MAC drop-down list

- 4. Choose Create.
- 5. If you need to add new asset attributes, chose the <u>Create New</u> link in the right column, next to the asset attribute that you would like to create.
  - Asset Type
  - Owner
  - Manufacturer
  - Model

### 9.3 Edit Assets

- 1. Locate the asset, either by
  - Searching for the asset by search text or
  - Browsing through asset attributes (asset type, owner, manufacturer or model), and listing assets
- 2. Choose the Edit button to the asset you would like to edit.

| Assets <u>Create an Asset</u> <u>Find Assets     Asset Types     Asset Manufacturers     </u> | Search Text pump<br>Asset Status: © Not Missing © Missing © In Service □ Out Of Service © Rentals © Non Rentals<br>Search |                                                 |             |                |                     |              |                      |                                     | Edit but     | tton |
|-----------------------------------------------------------------------------------------------|----------------------------------------------------------------------------------------------------|-------------------------------------------------|-------------|----------------|---------------------|--------------|----------------------|-------------------------------------|--------------|------|
| Asset Models<br>Asset Owners                                                                  | Туре                                                                                                    | <u>Asset</u><br><u>Control</u><br><u>Number</u> | <u>Name</u> | <u>Taq Mac</u> | <u>Manufacturer</u> | <u>Model</u> | <u>Serial Number</u> | Location                            | <u>Owner</u> | Ť    |
|                                                                                               | Breast Pump                                                                                                    | 396988                                          | 396988      | 14eb0000004b8  | Shampaine           | 5100B        | 396988               | 2nd Floor:Wound Care &<br>Endoscopy | L&D          | Edit |
|                                                                                               | Breast Pump                                                                                                    | 396989                                          | 396989      | 14eb0000004eb  | Shampaine           | 5100B        | 396989               | 3rd Floor:Med/Surg                  | L&D          | Edit |
|                                                                                               | Breast Pump                                                                                                    | 397874                                          | 397874      | 14eb0000004cd  | Shampaine           | 5100B        | 397874               | 3rd Floor:Med/Surg                  | L&D          | Edit |
|                                                                                               | Breast Pump                                                                                                    | 397875                                          | 397875      | 14eb00000004c0 | Shampaine           | 5100B        | 397875               | 2nd Floor:Emergency<br>Department   | L&D          | Edit |

3. Make changes to the asset information, then choose Apply.

| Asset Control Number:   | 396988                      |
|-------------------------|-----------------------------|
| Asset Control Number 2  |                             |
| Display Name:           | 396988                      |
| Serial Number:          | 396988                      |
| Description:            |                             |
| Tag MAC:                | 14EB00000004B8 Disassociate |
| Asset Type:             | Breast Pump Create New      |
| Owner:                  | L&D Create New              |
| Manufacturer:           | Shampaine Create New        |
| Model:                  | 5100B Create New            |
| Date Placed in Service: | 29 Jun 2007                 |
| Next Maintenance Date:  |                             |
| Out of Service:         |                             |
| Is Rental:              |                             |
|                         | Apply Cancel                |

### 9.4 Delete Assets

Before deleting an asset, you must first take it out of service. When you take an asset out of service, it preserves the history but removes it from the Searchpoint search. It retires the asset but it can be returned to service at a later time. One example of taking an asset out of service would be when a rental asset is returned.

1. Find the asset you would like to delete.

For example, to delete the Isolux Headlight, search for Headlights and then choose the **Edit** button.

| Search    |                                                 |             |                |                     |                   |                                |                                                | edit a       | isset |
|-----------|-------------------------------------------------|-------------|----------------|---------------------|-------------------|--------------------------------|------------------------------------------------|--------------|-------|
| Туре      | <u>Asset</u><br><u>Control</u><br><u>Number</u> | <u>Name</u> | Tag Mac        | <u>Manufacturer</u> | <u>Model</u>      | <u>Serial</u><br><u>Number</u> | Location                                       | <u>Owner</u> |       |
| leadlight | 396568                                          | 396568      | 14eb000000535  | Isolux              | Millenium<br>2000 | 396568                         | <u>3rd</u><br>Floor:Central<br><u>Services</u> | Surgery      | Edit  |
| leadlight | 396569                                          | 396569      | 14eb00000052d  | OR Solutions        | ORS1075H          | 396569                         | <u>2nd</u><br>Floor:Radiology                  | Surgery      | Edit  |
| leadlight | 398676                                          | 398676      | 14eb00000052a  | MEDLINE             | Medline           | 398676                         | 2nd<br>Floor:Surgery                           | Surgery      | Edit  |
| Headlight | 398721                                          | 398721      | 14eb000000053f | MEDLINE             | Medline           | 398721                         | <u>3rd</u><br>Floor:Dining<br>Hall             | Surgery      | Edit  |

2. Change the asset attribute to "out of service," then the **Apply** button.

| Asset Control Number:     | 396568           |              |
|---------------------------|------------------|--------------|
| Asset Control Number 2:   |                  |              |
| Display Name:             | 396568           |              |
| Serial Number:            | 396568           |              |
| Description:              |                  |              |
| Tag MAC:                  | 14EB0000000535 ( | Disassociate |
| Asset Type:               | Headlight        | Create New   |
| Owner:                    | Surgery          | Create New   |
| Manufacturer:             | Isolux           | Create New   |
| Model:                    | Millenium 2000   | Create New   |
| Date Placed in Service:   | 29 Jun 2007 📰    |              |
| Next Maintenance Date:    |                  |              |
| Out of Service:           | ☑ ◀              | choose       |
| Date Removed from Service | e: 05 Aug 2008 📑 | checkbox     |
| Is Rental:                |                  |              |
|                           | Apply Cancel     |              |
|                           |                  |              |

3. Find the asset again by using the "out of service" attribute.

| Search Text headlight<br>Asset Status: IN Not Missing I In Service I Out Of Service I Rentals I Non Rentals<br>Search |                                                 |             |                |                     |                   |                                |                                         |              |      |
|----------------------------------------------------------------------------------------------------|-------------------------------------------------|-------------|----------------|---------------------|-------------------|--------------------------------|-----------------------------------------|--------------|------|
| <u>Туре</u> 🔺                                                                                                    | <u>Asset</u><br><u>Control</u><br><u>Number</u> | <u>Name</u> | <u>Taq Mac</u> | <u>Manufacturer</u> | <u>Model</u>      | <u>Serial</u><br><u>Number</u> | <u>Location</u>                         | <u>Owner</u> |      |
| Headlight                                                                                                    | 396568                                          | 396568      | 14eb000000535  | lsolux              | Millenium<br>2000 | 396568                         | <u>3rd</u><br>Floor:Central<br>Services | Surgery      | Edit |

4. Choose the **Edit** button for the asset. The **Delete** button is now available.

| Asset Control Number:      | 396568         |              |
|----------------------------|----------------|--------------|
| Asset Control Number 2:    |                |              |
| Display Name:              | 396568         |              |
| Serial Number:             | 396568         |              |
| Description:               |                |              |
| Tag MAC:                   | 14EB000000535  | Disassociate |
| Asset Type:                | Headlight      | Create New   |
| Owner:                     | Surgery        | Create New   |
| Manufacturer:              | Isolux         | Create New   |
| Model:                     | Millenium 2000 | Create New   |
| Date Placed in Service:    | 29 Jun 2007    |              |
| Next Maintenance Date:     |                |              |
| Out of Service:            |                |              |
| Date Removed from Service: | 05 Aug 2008    |              |
| Is Rental:                 |                |              |
|                            | Apply Cancel   |              |
|                            | Delete         |              |

5. Choose the **Delete** button to delete the asset.

### 9.5 View or edit asset types, manufacturers, models and owners

From the column in the left, choose <u>Asset Types</u>, <u>Asset Manufacturers</u>, <u>Asset Models</u> or <u>Asset Owners</u>.

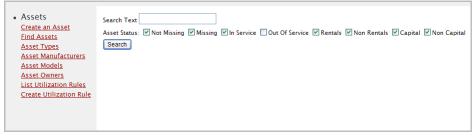

Figure 81 - Manage Assets

A list of the attribute will be displayed.

| Assets                                       | Asset Types               |               |                  |
|----------------------------------------------|---------------------------|---------------|------------------|
| <u>Create an Asset</u><br><u>Find Assets</u> | Name 🔺                    | <u>Assets</u> |                  |
| <u>Asset Types</u><br>Asset Manufacturers    | Allen Stirrup             | 4             | Edit List Assets |
| Asset Models                                 | Bed                       | 28            | Edit List Assets |
| Asset Owners                                 | Bed : Arthrex Hand Holder | 6             | Edit List Assets |
|                                              | Bed : Novacept            | 2             | Edit List Assets |
|                                              | Bladder Scanner           | 1             | Edit List Assets |
|                                              | Blood Warmer              | 2             | Edit List Assets |
|                                              | Breast Pump               | 7             | Edit List Assets |
|                                              | Camera                    | 3             | Edit List Assets |
|                                              | Camera : Digital Camera   | 1             | Edit List Assets |
|                                              | СРМ                       | 9             | Edit List Assets |

#### You can

Edit the attribute

| Edit Asset Type                |               |        |
|--------------------------------|---------------|--------|
| Name:                          | Allen Stirrup | ]      |
| Parent:                        | No Parent     | V      |
| Asset Type Icon                |               | Browse |
| Minimum Temperature (Celsius): | 0             | ]      |
| Maximum Temperature (Celsius)  | : 0           |        |
| Save Cancel                    |               |        |

When you are finished editing the attribute, choose **Save**.

List the assets associated with that attribute

| <u>Type</u>   | <u>Asset</u><br><u>Control</u><br><u>Number</u> | <u>Name</u> | Tag Mac        | <u>Manufacturer</u> | <u>Model</u>  | <u>Serial</u><br>Number | <u>Location</u>                      | <u>Owner</u> |      |
|---------------|-------------------------------------------------|-------------|----------------|---------------------|---------------|-------------------------|--------------------------------------|--------------|------|
| Allen Stirrup | A029294                                         | A029294     | 14eb000000048d | OR Solutions        | ORS-<br>2094D | A029294                 | <u>2nd</u><br><u>Floor:Radiology</u> | Surgery      | Edit |
| Allen Stirrup | A029295                                         | A029295     | 14eb0000004b7  | OR Solutions        | ORS-<br>2094D | A029295                 | <u>3rd</u><br>Floor:Dining<br>Hall   | Surgery      | Edit |
| Allen Stirrup | 13098938                                        | Sensor      |                |                     |               |                         |                                      |              | Edit |
| Allen Stirrup | 9856790                                         | Sensor      |                |                     |               |                         |                                      |              | Edit |

### 9.5.1 Configure the temperature range for an asset type

Configure the minimum and maximum temperature range for an asset through the Edit Asset Type page.

Installation Guide Confidential and Proprietary v2.3 – 5/10 ©2010, Awarepoint Corporation

- Asset Types Assets Create an Asset Find Assets <u>Name</u> <u>Assets</u> . Asset Types Edit List Assets Bed 29 Asset Manufacturers 2 Edit List Assets Asset Models Bed : Hoana Asset Owners 6 Edit Bed : ICU List Assets 2 Edit List Assets Bed : Rentals Bladder Scanner 1 Edit List Assets 2 Blood Warmer Edit List Assets 7 Edit List Assets Breast Pump 3 Edit List Assets Camera Camera : Digital Camera 1 Edit List Assets
- 2. Choose the **Edit** button next to the asset type.
- 3. Choose the Set Minimum Temperature and Set Maximum Temperature checkboxes. Then set the minimum and maximum temperatures in Celsius.

| Edit Asset Type                |              |          |
|--------------------------------|--------------|----------|
| Name:                          | Blood Warmer | ]        |
| Parent:                        | No Parent    | <b>v</b> |
| Asset Type Icon                |              | Browse   |
| Set Minimum Temperature:       |              |          |
| Minimum Temperature (Celsius): | 0            |          |
| Set Maximum Temperature:       |              |          |
| Maximum Temperature (Celsius): | 0            |          |
| Save Cancel                    |              |          |

1. Choose <u>Asset Types</u> through the link in the left hand pane.

# 10 Step #8 – System Testing and Quality Control

This section describes how to test the system prior to System Acceptance.

### **10.1** Awarepoint Sensors

Verify that Sensors are properly secured to the faceplate.

Using the System Manager verify the following:

- Each Sensor has more than one path back to the Bridge.
- None of the Sensors that are on the map are red
- None of the Sensors that are unassigned are green
- Any unused Sensors have been deleted from the system. Use caution when purging.

### 10.2 Awarepoint Bridges

Using the System Manager verify the following:

- For redundancy, there are at least two Bridges in each area
- None of the Bridges shown on the map are red
- None of the Bridges that are unassigned are blue
- Any unused Bridges have been deleted from the system. Use caution when purging.

### **10.3** Awarepoint Tags

Verify that Tags are properly secured to their asset.

Using the System Manager verify the following:

- All Tags have manufacturer, model, asset control number, and serial number filled in.
- Any Tags out of the coverage area can be explained
- Any unused Tags have been deleted from the system. Use caution when purging.

### **10.4 Accuracy Testing**

- 1. Log into the Status Server <<u>http://aps.awarepoint.com/status</u>>.
- 2. Choose the site to be tested.

On the home page of the site to be tested, choose the "Accuracy Tests" link on the top left of the page. Click on the link to perform a new accuracy test.

- 3. Enter the Test Point Name, select the asset type of Tags to be used for the test, and select the building and floor where the test will be taken.
- 4. Choose Next. A map will come up of the selected floor.

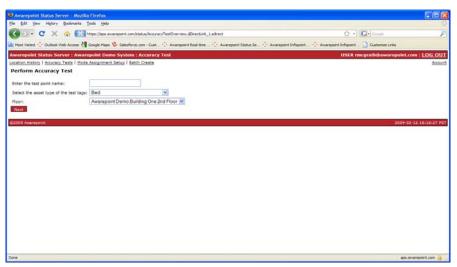

Figure 82 - Accuracy Testing in Status Server

5. Set the Tags in any location, about waist-high on the selected floor, about a foot apart from each other. Do not bunch the Tags. Let them sit for 15 to 20 seconds and then click their physical location on the map.

You will be able to view the test on the next page by choosing the "View Test Results" link.

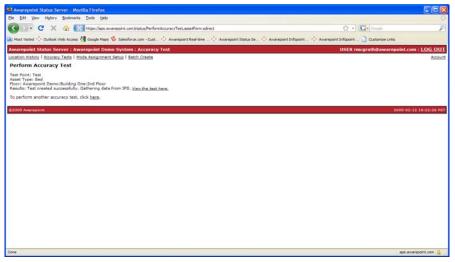

Figure 83 - Viewing Accuracy Test Results

Average error should be between 1-3 meters.

61

# 11 Adding Additional Assets After Installation

After the initial installation at a customer site, additional assets at that site need to be added to the Awarepoint system.

Assets can be added using System Manager or Infopoint.

In some cases, it may be easier to add assets while you are not connected to the site network or even to the Internet. To begin with, you will need an Internet connection to launch System Manager and to connect to the site through System Manager. Then you can choose to go offline and add assets.

The following section explains how to use System Manager as an offline Asset Manager to add assets.

### 11.1 System Manager

 Open a web browser and navigate to http://demo.awarepoint.com/SystemManager.

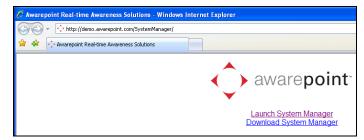

Figure 84 - Download System Manager

2. Choose Launch System Manager.

| Awarepoint System Manager 6.0.0.46                                                                |                                                                                                    |
|---------------------------------------------------------------------------------------------------|----------------------------------------------------------------------------------------------------|
|                                                                                                   |                                                                                                    |
|                                                                                                   |                                                                                                    |
| <b>Awarepoint System Manager</b><br>Welcome to Awarepoint System Manager 6.0.0.46<br>Please login | Usemame<br>Password<br>Server app.atworeport, V<br>Vise Status Server<br>Vise Status Server<br>Remember me<br>Logn Work Offine |
|                                                                                                   |                                                                                                    |

Figure 85 - System Manager Login

3. Enter your user name and password, then choose the **Login** button.

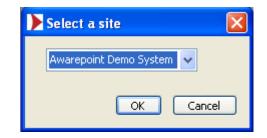

4. Choose the appropriate site from the drop-down menu, then choose **OK**.

|                     | n Manager 6.0.0.46  |  |
|---------------------|---------------------|--|
| ome Assets Position | j Device Management |  |
| Home                |                     |  |
| Welcome             |                     |  |
|                     |                     |  |
|                     | Log Out             |  |
|                     | Go Offline          |  |
|                     | Gournine            |  |
|                     | Work Offline        |  |
|                     | Work on the         |  |
|                     |                     |  |
|                     |                     |  |
|                     |                     |  |
|                     |                     |  |
|                     |                     |  |
|                     |                     |  |
|                     |                     |  |
|                     |                     |  |
|                     |                     |  |
|                     |                     |  |
|                     |                     |  |

- 5. At the *Home* tab, you can choose the **Go Offline** button.
- 6. Choose the Assets tab.

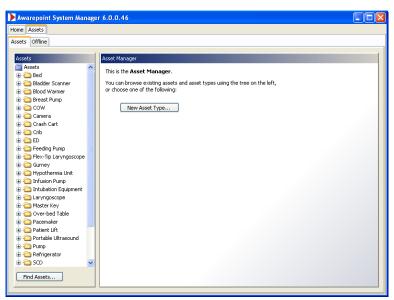

Figure 86 - Asset Manager

At the offline Asset Manager, you can

- Add an asset to an existing asset type
- Add a new asset type
- Find an existing asset

### 11.2 Add an Asset to an Existing Asset Type

1. Choose the Asset Type from the list in the left pane.

| 🕨 Awarepoint System Manage | r 6.0.0.46            | × |
|----------------------------|-----------------------|---|
| Home Assets                |                       |   |
| Assets Offline             |                       | Γ |
|                            |                       |   |
| Assets                     | Asset Type Properties |   |
| 😟 🔂 Crib 📃 🔼               | Asset Type            |   |
| 🖶 🚞 ED 👘                   |                       |   |
| 🖶 🚞 Feeding Pump           | Name Infusion Pump    |   |
| 🖶 🚞 Flex-Tip Laryngoscope  |                       |   |
| 🗷 🛅 Gurney                 |                       |   |
| 🕀 🚞 Hypothermia Unit       |                       |   |
| 🖃 🗀 Infusion Pump          |                       |   |
| - 24051                    |                       |   |
| 389479   390841            |                       |   |
| 390851                     |                       |   |
| 390988                     |                       |   |
| 391446                     |                       |   |
| 396078                     |                       |   |
| 396095                     |                       |   |
| - 396127                   |                       |   |
| 396547                     |                       |   |
| 🗖 396622                   |                       |   |
| 🗖 396664                   |                       |   |
| - 397465                   |                       |   |
| - 397550                   |                       |   |
| - 397596                   |                       |   |
| - 397844                   |                       |   |
| 🕀 🧰 Alaris Systems         |                       |   |
| 🖻 🗀 PCA Pump 🛛 💌           |                       |   |
| Find Assets                | New Asset Apply Reset |   |

Figure 87 - Asset Type properties

The asset type expands into a list of assets of that type.

2. Choose the **New Asset** button.

| 🕨 Awarepoint System Manage       | r 6.0.0.46             |                            |              |               |       |
|----------------------------------|------------------------|----------------------------|--------------|---------------|-------|
| Home Assets                      |                        |                            |              |               |       |
| Assets Offline                   |                        |                            |              |               |       |
|                                  |                        |                            |              |               |       |
| Assets                           | Asset Properties       |                            |              |               |       |
| 🖶 🧰 Crib 📃 🔼                     | Asset                  |                            |              |               |       |
| 🕀 🧰 ED                           | Display Name           |                            | Туре         | Infusion Pump | ▼     |
| 🕀 🧰 Feeding Pump                 | Display Name           |                            | туре         | Inrusion Pump |       |
| Flex-Tip Laryngoscope     Gurney | Asset Control Number   |                            | Owner        |               | ×     |
| 🖶 🦳 Hypothermia Unit             | Asset Control Number 2 |                            | Manufacturer |               | ▼     |
| 🖨 🗁 Infusion Pump                | Serial Number          |                            | Model        |               | ▼     |
| - 24051                          |                        | [                          |              |               | - 11  |
| -  389479 390841                 | Description            |                            |              |               |       |
| 390851                           | Date in Service        | Apr 15, 2009               |              |               |       |
| 390988                           | Next Maintenance Date  | Jul 31, 2009               | 1            |               |       |
| - 🖬 391446                       | Device ID              |                            | Associate    |               |       |
| - 396078                         |                        |                            |              |               |       |
| - 396095                         | Out of Service         | Out of Service Date Apr 24 | , 2009       |               |       |
| -  -  396127 -  396547           | Is Rental              | Rental Company             |              |               |       |
| 396622                           |                        | Daily                      | Rental Cost  |               |       |
| 396664                           | Kental Period          | Daily                      | Rentar Cost  |               |       |
| - 397465                         | Expiration Date        | Apr 24, 2009               |              |               |       |
| - 397550                         |                        |                            |              |               |       |
| - 397596                         |                        |                            |              |               |       |
| 🔲 🗧 397844<br>😥 🧰 Alaris Systems |                        |                            |              |               |       |
| PCA Pump                         |                        |                            |              |               |       |
|                                  |                        |                            |              |               |       |
| Find Assets                      | New Asset              | opy Asset                  |              | Apply         | Reset |
|                                  |                        |                            |              |               |       |

Figure 88 - Asset Properties

3. Choose the **Associate** button to display a list of Tags.

| Select Tag       | $\mathbf{X}$ |
|------------------|--------------|
|                  | Filter       |
| 0014EB000000014A | ~            |
| 0014EB00000004F4 |              |
| 0014EB000000053A |              |
| 0014EB000000606  |              |
| 0014EB000000062E | ~            |
|                  | OK Cancel    |

Figure 89 - List of Tags

- 4. Choose the correct Tag to associate with this asset.
- 5. Fill in the rest of the asset information and choose the **Apply** button.

The new asset will now be listed under the appropriate asset type.

# 11.3 Add a New Asset Type

| 🕨 Awarepoint System Manage                                                                                                    | r 6.0.0.46                                                                                                    |  |
|----------------------------------------------------------------------------------------------------|----------------------------------------------------------------------------------------------------|--|
| Home Assets                                                                                                    |                                                                                                    |  |
| Assets Offline                                                                                                    |                                                                                                    |  |
|                                                                                                    |                                                                                                    |  |
| Assets                                                                                                    | Asset Manager                                                                                                    |  |
| Assets<br>Assets<br>Badder Scanner<br>Blood Warmer<br>Blood Warmer<br>Blood Warmer<br>Blood Warmer<br>Blood Warmer<br>Crash Cart<br>Blood Crash Cart<br>Blood Crash Cart<br>Blood Crash Cart<br>Blood Planp<br>Blood Planp<br>Blood | This is the <b>Asset Manager</b> .<br>You can how we existing assets and asset types using the tree on the left,<br>or choose one of the following:<br>New Asset Type |  |
| Birlusion Pump         Birlusion Pump         Laryngoscope         Birlusion Equipment         Birlusion Pump         David         David </td <td></td> <td></td>                                                                                                    |                                                                                                    |  |

Figure 90 - Offline Asset Manager

1. Choose the **New Asset Type** button.

| New Asset Type   |           |
|------------------|-----------|
| Name             |           |
| Parent Type None |           |
|                  |           |
|                  | OK Cancel |

Figure 91 - New Asset Type dialog box

- 2. Enter the new asset type name.
- 3. Choose the appropriate Parent Type from the drop-down list.

| New Asse    | t Type                                                                            |   |        | × |
|-------------|-----------------------------------------------------------------------------------|---|--------|---|
| Name        |                                                                                   |   |        |   |
| Parent Type | None                                                                              | ~ |        |   |
|             | Infusion Pump<br>Infusion Pump : Alaris Systems<br>Infusion Pump : PCA Pump       | ~ | Cancel |   |
|             | Intubation Equipment<br>Laryngoscope<br>Master Key<br>Over-bed Table<br>Pacemaker | • |        |   |

## 11.4 Find an existing asset

| 🕨 Awarepoint System Mar                                                                                                    | iage | r 6.0.0.46                                                                                                    |  |
|----------------------------------------------------------------------------------------------------|------|----------------------------------------------------------------------------------------------------|--|
| Home Assets                                                                                                    |      |                                                                                                    |  |
| Assets Offline                                                                                                    |      |                                                                                                    |  |
|                                                                                                    |      |                                                                                                    |  |
| Assets                                                                                                    |      | Asset Manager                                                                                                    |  |
| Assets     Society     Badder Scanner     Badder Scanner     Bod Warmer     Bod Warmer     Core     Corest Cart     Corest Cart     Carbon Cart     Carbon Cart     Cart  |      | This is the <b>Asset Manager</b> .<br>You can browse existing assets and asset types using the tree on the left,<br>or choose one of the following:<br>New Asset Type |  |
| Gurney     Gurney     Gorney     Gorney     Infusion Pump     Infusion Pump     Infusion Equipment     Gorney     Infusion Equipment     Gorney     Master Key     Gorney     Over-bed Table     Gorney                                                                                                    |      |                                                                                                    |  |
| Patienk Lift     Portable Ultrasound     Portable Ultrasound     Portable | ~    |                                                                                                    |  |

Figure 92 - Offline Asset Manager

Choose the Find Assets button.

|      | Search by / | ACN Search by | MAC Search by A | лу |
|------|-------------|---------------|-----------------|----|
| Туре | Asset       | ACN           | Tag MAC         |    |
|      |             |               |                 |    |
|      |             |               |                 |    |
|      |             |               |                 |    |
|      |             |               |                 |    |
|      |             |               |                 |    |
|      |             |               |                 |    |
|      |             |               |                 |    |
|      |             |               |                 |    |
|      |             |               |                 |    |
|      |             |               |                 |    |
|      |             |               |                 |    |

Figure 93 - Find Assets dialog box

Once you have found the asset, you can associate it with a specific Tag.

## 12 Troubleshooting

### **12.1** Awarepoint Appliance

If the Appliance is not responsive, try the following steps:

- 1. If you are onsite, look at the unit and determine if there are any hardware problems (bad PSU, hard drive, etc.). The front LCD window can indicate an error message / number. Please see Appendix C which contains the explanations for the server error messages.
- 2. If there are no hardware problems, try to ping the Appliance. If successful, then connect to it via SSH and proceed to step 4. If not, go to step 3
- 3. Connect the serial port to the Appliance and login to it. If the serial port is not responsive, attach a monitor and keyboard to the Appliance and login. If you do not have access to a monitor and keyboard, restart the box by holding down the power button for five seconds.
- 4. Restart the Appliance by holding down the power button for several seconds.
- 5. If all else fails, contact Awarepoint Technical Support.

### 12.2 Awarepoint Bridge

If the Bridge appears Red in the *Positioning: Configuration* tab or on the Awarepoint Network Operations Center, the Bridge has a problem. Try the following steps:

- 1. From a computer on the same network as the Bridge, ping the Bridge's IP address. If this test passes, proceed to step 3. If this test fails, it is likely the Bridge is disconnected from the network. Check that the Bridge is connected to the Ethernet network.
- 2. From the same computer, open a web browser and go to the Bridge's IP address. See Appendix A for login information. Press the **Restart Bridge** button and enter the password.
- 3. Check the status of the Bridge using the system manger. If it remains down, contact Awarepoint Technical Support.

On a B2 Bridge, the below error messages indicate the following problems:

Network Errors

"Ethernet error! Check Cable"

This can indicate a bad Ethernet connection or cable. Follow the cabling to the server to check for a connectivity problem. If needed, use Network Analyzer to test the port for more information.

### 12.3 Awarepoint Sensor

If the Sensor appears Red in the *Positioning: Configuration* tab or on the Awarepoint Network Operations Center, the Sensor has a problem. Try the following steps:

- 1. Verify the Bridge nearest the Sensor is functioning correctly. Verify the Appliance is functioning correctly.
- 2. Verify that Sensor has most up-to-date Sensor firmware that is appropriate for model of Sensor and for model Bridge that is being used on the network.
- 3. If multiple Sensors were down and they are all grouped together, likely these were all routing through one Sensor and that Sensor lost connectivity. Wait approximately one hour and check the status again. If the Sensors are still down, proceed to step 4.
- 4. Verify that the Sensor is physically present. If so, then proceed.
- 5. Unplug and replug the Sensor. If it is still red, replace the Sensor. If another Sensor is red in the same location, likely the Sensor is out of range of the next nearest Sensor. Move the Sensor closer to the Sensors that are working.

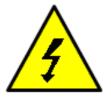

CAUTION: To remove a Sensor that has been secured (taped) in place, use the insulated blade screwdriver to first remove the electrical faceplate from the wall, then separate the Sensor from the faceplate. <u>NEVER reach behind the Sensor in an effort to insert or remove it from the outlet as electrical shock may occur if you contact the electrical prongs while they are still inserted in the outlet.</u> For insertion or removal, grasp the Sensor by the sides only.

## 12.4 Awarepoint Tag

If a Tag is listed as "missing," it may be either out of the area or it may be malfunctioning. Try the following steps:

- 1. Verify the Appliance, Bridge, and Awarepoint Sensors are properly working throughout the coverage area.
- 2. Verify the Tag is in the coverage area.
- 3. Switch the slider on the Tag several times. Using Status Server, verify the tag is listed as functioning (with a current last update date and time). If not, replace the Tag. Please follow the current RMA process for Tag replacement(s).

## Appendix A – Awarepoint Bridge Web Interface

The Bridge has a simple interface that is accessed by typing in the Bridge's IP address into a web browser. This interface can only be accessed if you are on the local network. You will not be able to access the Awarepoint Bridge Web Interface from an Internet connection.

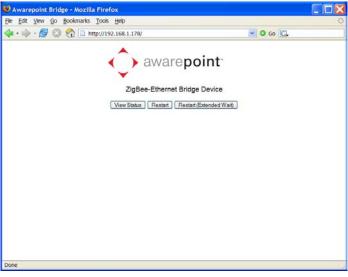

Figure 94- Awarepoint Bridge Web Interface

Username: bridgeadmin

Password: last six digits of the Bridge's MAC address.

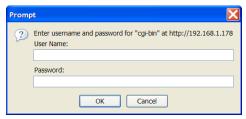

Figure 95 - Awarepoint Bridge Password Prompt Dialog Box

You may also view the Bridge statistics using this web interface.

| View Go Book                                                                                                    | marks <u>1</u> 00is | Нер                   |                                                                                      |                                                                                              |                                |
|----------------------------------------------------------------------------------------------------|---------------------|-----------------------|--------------------------------------------------------------------------------------|----------------------------------------------------------------------------------------------|--------------------------------|
| ) - 🛃 🕄 😭                                                                                                    | http://19           | 2.168.1.178/c         | gi-bin/status.cgi                                                                    |                                                                                              | 💌 🛈 Go 💽                       |
|                                                                                                    | •                   | BRIDO                 | awarep<br>E 0014EB000<br>ME 0d : 1h : 3                                              | 002002B                                                                                      |                                |
|                                                                                                    |                     |                       | UNICATION ST                                                                         |                                                                                              |                                |
|                                                                                                    | Serial TX           | Serial RX             | Ethernet TX                                                                          | Ethernet RX                                                                                  | BRIDGE/E-NUT FAIL              |
| Total<br>Average (10s)<br>Peak (10s)                                                                                       | 47480<br>9<br>28    | 3904458<br>127<br>333 | 3632632<br>114<br>308                                                                | 16282<br>1<br>18                                                                             | 0% 0/54029<br>0% 0/2<br>0% 0/5 |
| MAC address (<br>Host name<br>IP Address<br>Net Mask<br>Gateway<br>AWP Server<br>Renewal Time<br>Rebind Time<br>Lease Time |                     |                       | 192.168.1<br>255.255.2<br>192.168.1<br>192.168.1<br>0h 30m 0<br>0h 52m 3<br>1h 0m 0s | Va<br>10AFD<br>POINT-002B<br>1.178<br>255.0<br>1.1<br>1.104<br>s (0h 26m 20s)<br>0h 56m 20s) | alue                           |
| Lease Acquired                                                                                                    |                     |                       | 1h 0m 4s<br>5<br>0                                                                   |                                                                                              |                                |
| NutDhcpStatus<br>NutDhcpError                                                                                              |                     |                       |                                                                                      |                                                                                              |                                |

Figure 96 - Awarepoint Bridge Statistics Page

## Appendix B – Complete Appliance Configuration Instructions

If you have not configured an Appliance before, please contact an Awarepoint Professional Services engineer for guidance. This appendix is included only as a reference, and should not be used without specific training and recommendations.

#### **Connect to Awarepoint Appliance's Serial Interface**

If you have a keyboard and monitor connected to the Awarepoint Appliance, you may skip this step.

- 1. Start the Appliance, and after it has booted (approx. 5-10 minutes) connect a serial cable with null modem adapter between the Appliance and the computer you will use to configure the Appliance (normally your laptop computer).
- 2. Open a terminal program (e.g. TeraTerm) and set the serial port on your computer to:
  - Baud: 38,400 baud
  - Data Bits: 8
  - Parity: None
  - Stop Bits: 1
  - Flow control: None

To do this in Tera Term, choose **Setup: Serial Port** and adjust the settings appropriately for the port on your computer.

**Note:** the Port setting in the image below may be different, depending upon your computer.

| Tera Term: Seri | al port setup | X      |
|-----------------|---------------|--------|
| Port:           | COM1 -        | ОК     |
| Baud rate:      | 38400 💌       |        |
| Data:           | 8 bit 💌       | Cancel |
| Parity:         | none 💌        |        |
| Stop:           | 1 bit 💌       | Help   |
| Flow control:   | none 💌        |        |
| Transmit delay  |               | c/line |

Figure 97 - Tera Term Serial Port Setup

#### Login to the Awarepoint Appliance

Press return a few times and you should see the login prompt. Enter:

- Username: root
- Password: (to be provided by Awarepoint)

#### Verify the system date

- 1. Type in "date" and press enter.
- 2. If the date is not correct then run "date MMDDhhmmYYYY" to set the date.

Example: For 10-20-2009 13:01 type "date 102013012009".

3. Run "date" again to verify the date.

#### **Configure the Awarepoint Software**

**Note**: Normally the Awarepoint Appliance software has been has been preconfigured prior to onsite installation and requires only the "awp-network-config.sh" utility.

If an HTTPS proxy is in place (normally there is none) a second utility, "awp-proxyconfig.sh", is used to configure proxy services.

The utility "awp-init.sh" will perform the following sections in this Appendix and is referred to below for completeness but is not normally required.

#### **Network Configuration**

Verify that the network cable is attached to interface "eth0." On the PE1950 this is labeled "Gb2."

Run "awp-init.sh" to run the configuration utility. The script displays the main menu:

step 1 configure network hostname: localhost.localdomain 1) configure hostname 2) configure eth0 3) configure dns q) quit

Select option 2, "configure eth0" and enter the IP Configuration (q to quit):

```
eth0 is enabled
using dhcp
eth0 Link encap:Ethernet HWaddr 00:0C:29:18:FB:48
    inet addr:192.168.1.175 Bcast:192.168.1.255 Mask:255.255.255.0
    inet6 addr: fe80::20c:29ff:fe18:fb48/64 Scope:Link
    UP BROADCAST RUNNING MULTICAST MTU:1500 Metric:1
    RX packets:2746 errors:0 dropped:0 overruns:0 frame:0
    TX packets:154 errors:0 dropped:0 overruns:0 carrier:0
    collisions:0 txqueuelen:1000
    RX bytes:291745 (284.9 KiB) TX bytes:16965 (16.5 KiB)
```

Installation Guide Confidential and Proprietary Interrupt:177 Base address:0x1400

1) Use DHCP

2) Manually configure

3) Restart interface

4) Enable Device

5) Disable Device

q) quit

Select option 2, "Manually Configure," and enter the Awarepoint Appliance's IP address information.

IP Address: 192.168.1.173 Netmask: 255.255.255.0 Gateway (default route): 192.168.1.1

Press "q" to return to the main menu when asked.

changes were made restart network [y/n]?

Press "y."

Select option 3, "configure dns," and enter the IP address of the dns Awarepoint Appliance (q to quit):

Select option 4, "test network," to test the network settings. This will attempt to connect to https://aps.awarepoint.com. If the test is successful there will be no output. You will need to check the network settings if you see something like this:

Attempting to connect to https://aps.awarepoint.com curl: (7) couldn't connect to host Download Failed error #7. see [man curl] for more info.

Press "q" to return to the main menu.

#### **Proxy Configuration**

If there is no HTTPS proxy (normally, there is none) then just press "q" to continue. Otherwise press "1" to set the proxy settings:

step 2 configure proxy
Proxy is not configured
1) change settings
2) disable proxy
3) test proxy settings
q) exit
1

Installation Guide Confidential and Proprietary Proxy Awarepoint Appliance IP: 192.168.1.1 Proxy Awarepoint Appliance HTTP PORT: 8080 Proxy Awarepoint Appliance HTTPS PORT: 8080 Proxy Awarepoint Appliance FTP PORT: 8080 Proxy Username: <enter the proxy username> Proxy password: <enter the proxy password>

Press "q" to return to the main menu.

#### **Mysql Password Generation**

Step 3 will generate a unique mysql root password. This password does not need to be noted.

step 3 changing mysql root password password changed finished press enter to continue

#### **Root Password**

#### Step 4 is very important. You MUST write down the root password

step 4 configure root password Changing password for user root. passwd: all authentication tokens updated successfully. the new root password has been set to <something>

Do not press enter until you've written down the root password

Press enter to continue

#### **Time zone Configuration**

Note: Step 5 was omitted prior to IPS software version 4.0.

Step 5 will set the time zone. Choose the number, which matches the destination sites time zone.

| step 5 initialize timezone      |
|---------------------------------|
| 1) America/Adak                 |
| 2) America/Anchorage            |
| 3) America/Boise                |
| 4) America/Chicago              |
| 5) America/Denver               |
| 6) America/Detroit              |
| 7) America/Indiana/Indianapolis |
| 8) America/Indiana/Knox         |
| 9) America/Indiana/Marengo      |
| 10) America/Indiana/Petersburg  |
| 11) America/Indiana/Vevay       |
| 12) America/Indiana/Vincennes   |
| 13) America/Juneau              |
| 14) America/Kentucky/Louisville |
| 15) America/Kentucky/Monticello |
| 16) America/Los_Angeles         |
| 17) America/Menominee           |
| 18) America/New_York            |
| 19) America/Nome                |
|                                 |

Installation Guide Confidential and Proprietary

```
20) America/North_Dakota/Center
21) America/Phoenix
22) America/Shiprock
23) America/Yakutat
24) Pacific/Honolulu
Enter ID:
```

#### **Network Operations Center Registration**

Step 6 will register with the Awarepoint Network Operations Center. You must have sufficient access to be able to do this.

```
step 6 register with the Awarepoint Network Operations Center
Awarepoint Site Registration Script
Awarepoint Network Operations Center Username: <your Awarepoint Network Operations Center
username>
Awarepoint Network Operations Center Password: <your Awarepoint Network Operations Center
password>
Site Name: <the name of the site>
URL (https://aps.awarepoint.com/):
Register site with these values (y/n)
```

Enter your Awarepoint Network Operations Center username and password and the name of the site.

Contact an Awarepoint Administrator for Site access. Otherwise you will not see this site on your Awarepoint Network Operations Center home page

#### **Test the Awarepoint Appliance**

- Open a web browser and navigate to http://<Awarepoint Appliance IP address> For example, if the Appliance's IP address is 10.0.2.31 then navigate to http://10.0.2.31/SystemManager
- 2. You should see the Awarepoint logo. If you do not, try reconfiguring the Appliance.

# Appendix C – Server Error Codes

The following is an excerpt from the Dell PowerEdge 1950 System Hardware Owner's Manual. It has been included as a reference for server error codes.